## **خطوات إنشاء بورتفوليو رقمي**

- **الهدف:** إنشاء بورتفوليو رقمي يساعدنا على حفظ املواد التعليمية اليت نستخدمها خالل عملنا كمعلمين (أو متدربين)، تنظيم كيفية ظهورها، وتعديلها بشكل متواصل وتدريجي خلال عملنا.
- + لتوضيح عملية إنشاء بورتفوليو رقمي سنستخدم مثالاً يضم بابين: باب دروس في الرياضيات وباب دروس يف احلاسوب. باب دروس يف الرياضيات سيضم بابني: باب دروس عادية وباب دروس حموسبة. باب دروس حموسبة سيضم بابني: درس قطع خاصة يف املثلث ودرس تعريف الدائرة.
- لبناء البورتفوليو الرقمي ميكن جتهيز جملدات تضم يف داخلها جملدات أخرى بعدة مستويات ورفع ملفات المواد التعليمية في المحلدات المناسبة (يتم هذا باستخدام بطاقة תלקיט שלי). بعد تنظيم امللفات يف جملدات يتم بناء صفحات البورتفوليو باستخدام بطاقة עמודי תלקיט، وهذه الصفحات هي اليت يشاهدها املستخدم لتصفح البورتفوليو.
- هنالك طريقة خمتصرة أخرى لبناء الصفحات بدون بناء جملدات، وهذه الطريقة تعتمد على إنشاء ارتباطات للملفات خالل بناء صفحات البورتفوليو )עמודי תלקיט(. سنقوم هنا بوصف عملية بناء اجمللدات ورفع امللفات، مث سنصف عملية بناء الصفحات، ويف النهاية سنصف الطريقة املختصرة.

## **مراحل إنشاء مجلدات ورفع مواد تعليمية فيها**

 $\rm My$  نقوم بالدخول للمساق في منظومة  $\rm Mod$ . لبدء إنشاء بورتفوليو رقمي ننقر على الأمر  $\rm (1$ : Portfolio

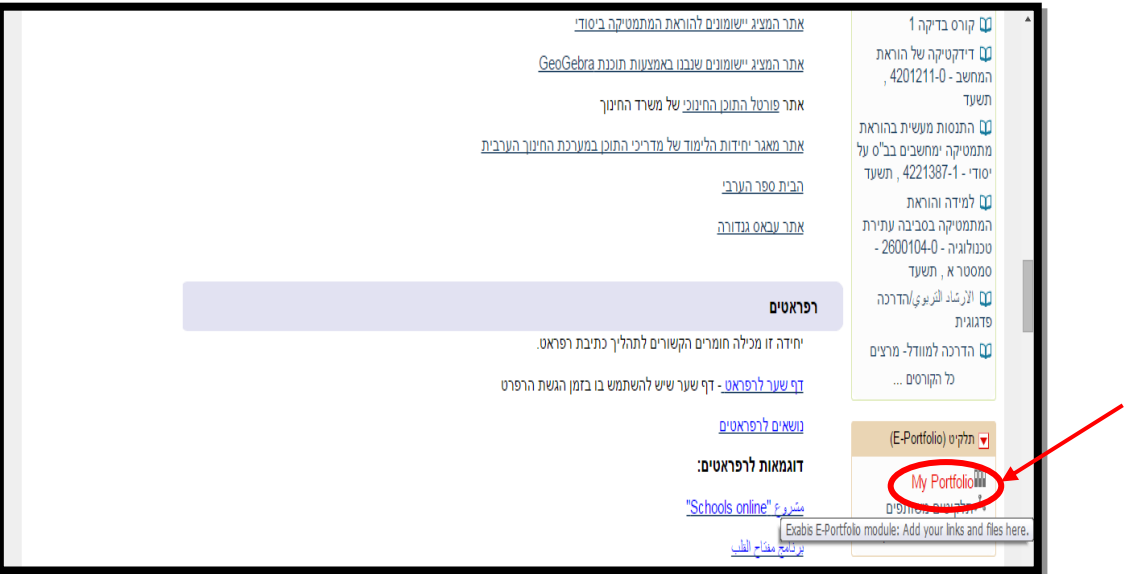

**أكاديمية القاسمي، باقة الغربية، 1025**

2( إذا أردنا أن نقوم بتعديل التفاصيل الشخصية، نقوم بالنقر أولا على األيقونة מידע:

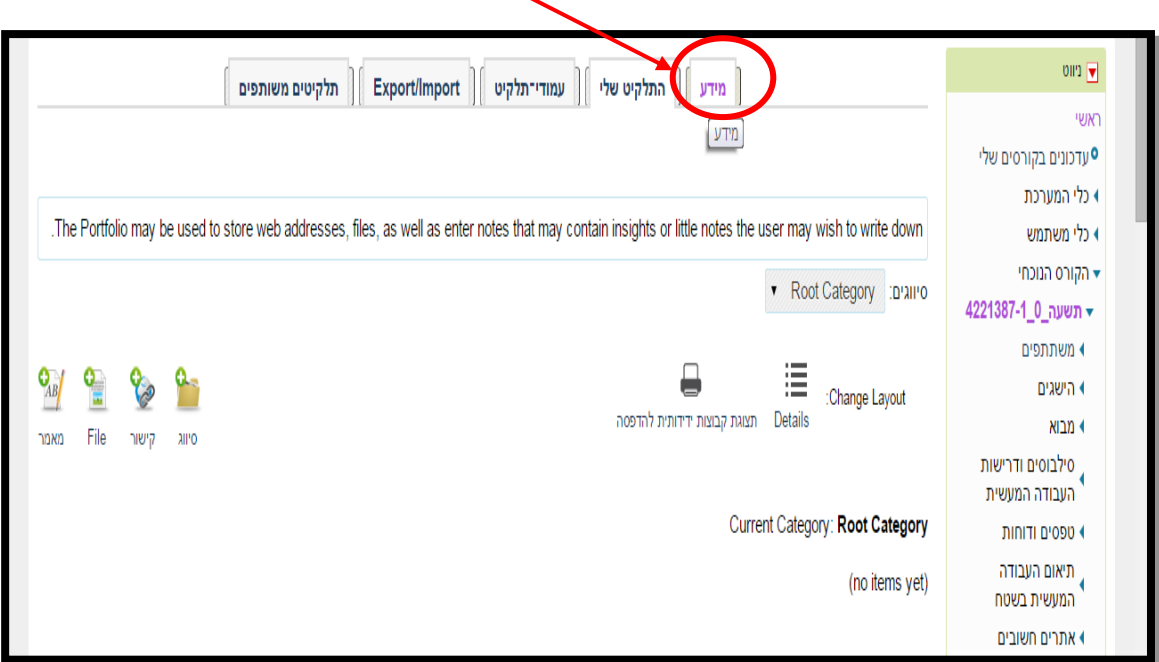

3( بعد ذلك نقوم بالنقر على األمر **تعديل** )ערכיה(:

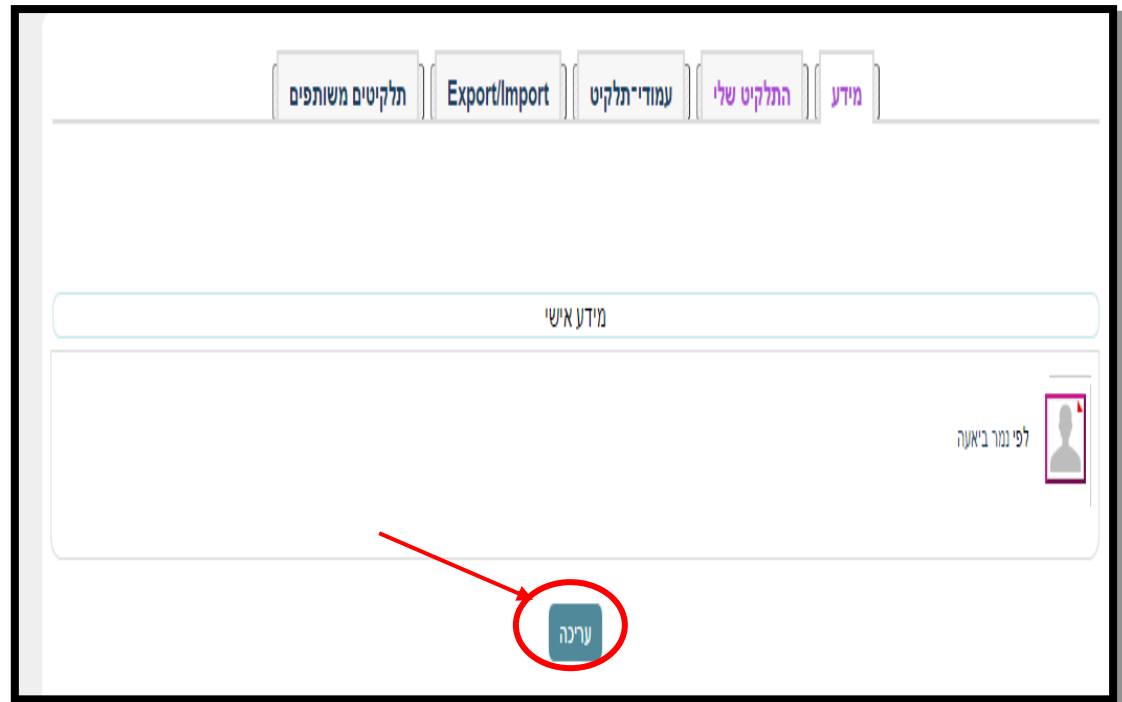

4( للبدء بإنشاء البورتفوليو الرقمي، جيب أولا جتهيز جملدات تضم يف داخلها جملدات أخرى بعدة مستويات ورفع ملفات المواد التعليمية في المحلدات المناسبة. للقيام بذلك، ننقر أولاً على התלקיט שלי مث ننقر على סיווג للبدء بإنشاء جملدات رئيسية، ثانوية، ومث فرعية هلا مبستويات أخرى:

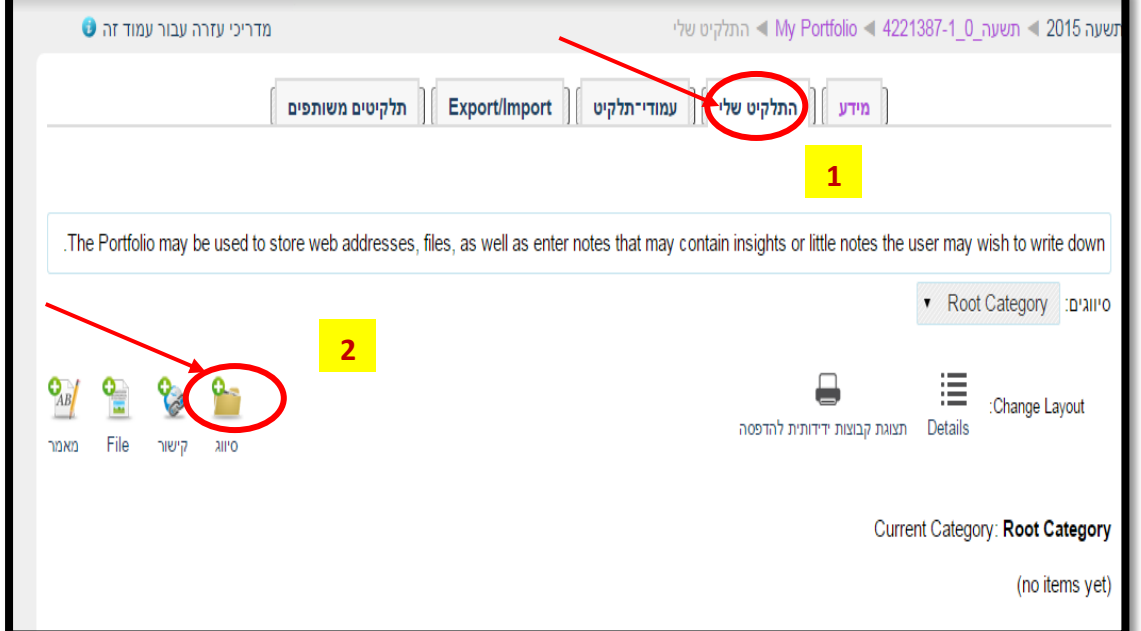

بعد النقر على סיווג، نكتب في مربع نص الاسم (DU)، عنوان المحلد الرئيسي، بحسب المثال يكون  $(5$ هذا العنوان "دروس في الرياضيات". بعدها ننقر على حفظ التغييرات (שמירת שינויים):

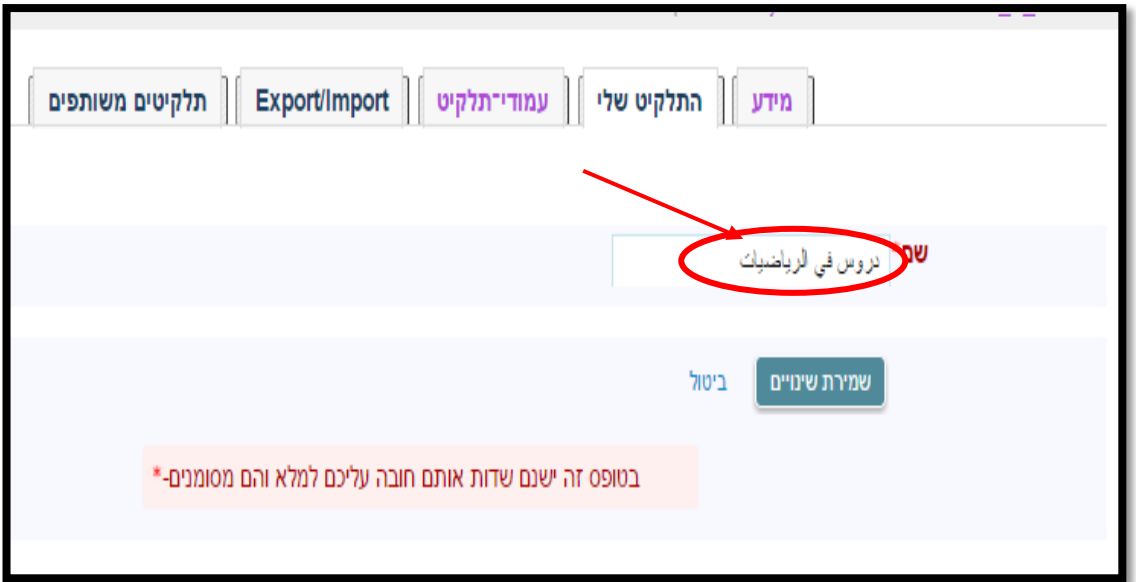

نقوم بإنشاء بقية المجلدات الرئيسية بنفس الطريقة. بحسب المثال، هذه المجلدات هي: "دروس في  $\left(6\right)$ الرياضيات" و "دروس يف احلاسوب". بعد أن نقوم بإنشاء اجمللدات الرئيسية، ستظهر يف منطقة التصنيفات )סיווגים( عناوين هذه اجمللدات، ميكن النقر على كل جملد إلضافة مواد، أو إضافة جملدات ثانوية بداخله.

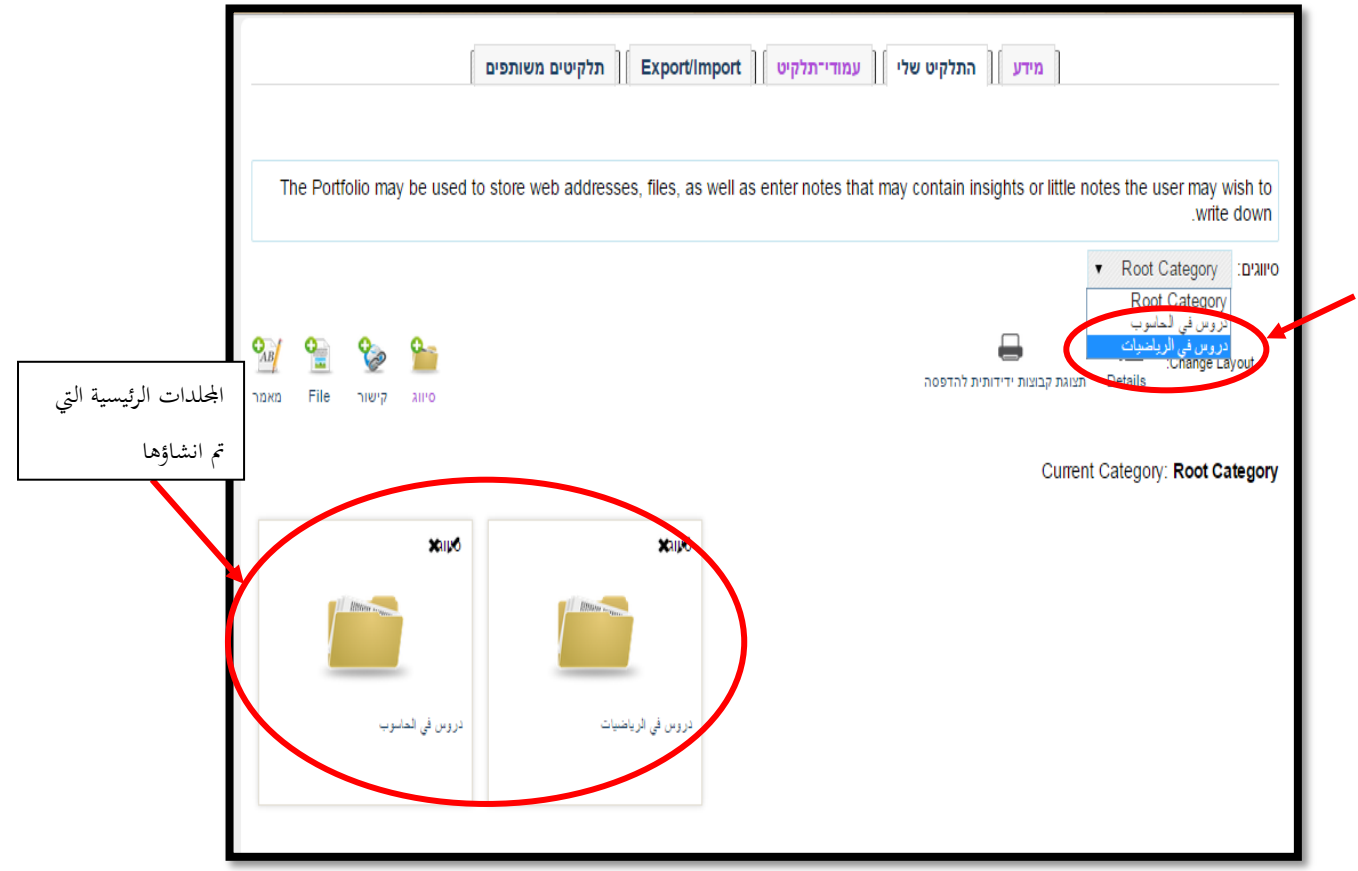

مالحظة: للدخول للمجلدات التي تم إنشاؤها، وإضافة مواد أو مجلدات ثانوية فيها، ننقر على عنوان اجمللد مباشرة، أو ننقر على عنوان اجمللد من القائمة املنسدلة للتصنيفات كما يظهر يف الصورة أعاله:

7) اذا أردنا أن نقوم بإنشاء مجلد ثانوي بعنوان "دروس محوسبة" بداخل المجلد الرئيسي الأول (دروس في الرياضيات) الذي قمنا بإنشائه، نقوم أولاً بالدخول للمجلد الذي تم إنشاؤه، ثم نقوم بإنشاء مجلد ثانوي من خالل النقر على סיווג. بنفس الطريقة ميكن أن نقوم بإنشاء جملدات ثانوية بعدة مستويات.

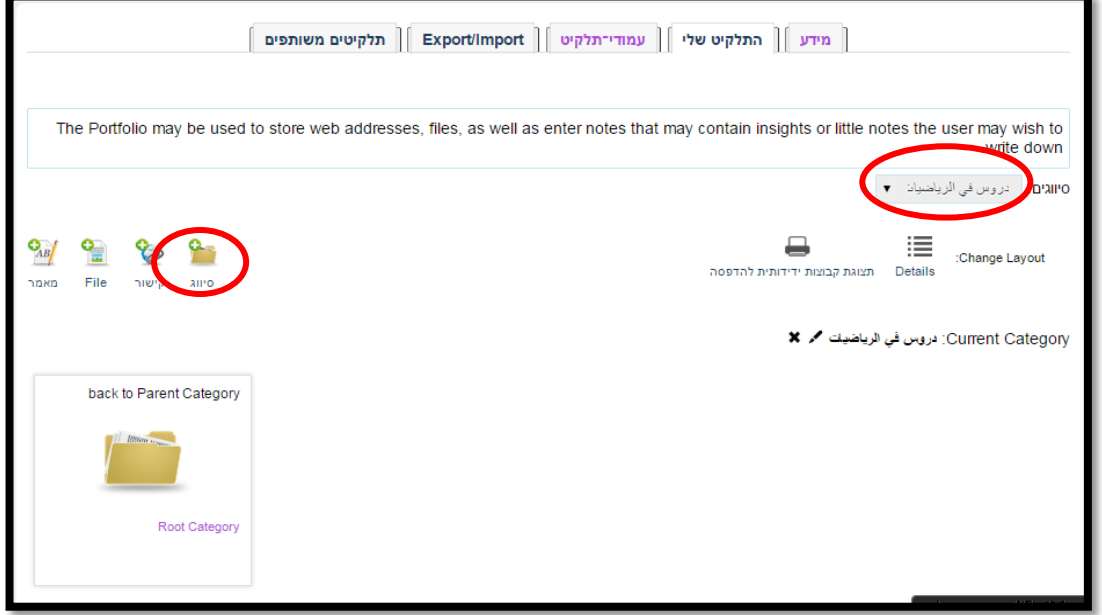

8) بعد انشاء الجحلدات الثانوية ("دروس عادية" و "دروس محوسبة") للمجلد الرئيسي "دروس في الرياضيات"، ستظهر في منطقة التصنيفات المجلدات الثانوية التي تم إنشاؤها. يمكن النقر على كل جملد إلضافة مواد، أو إضافة جملدات ثانوية بداخله.

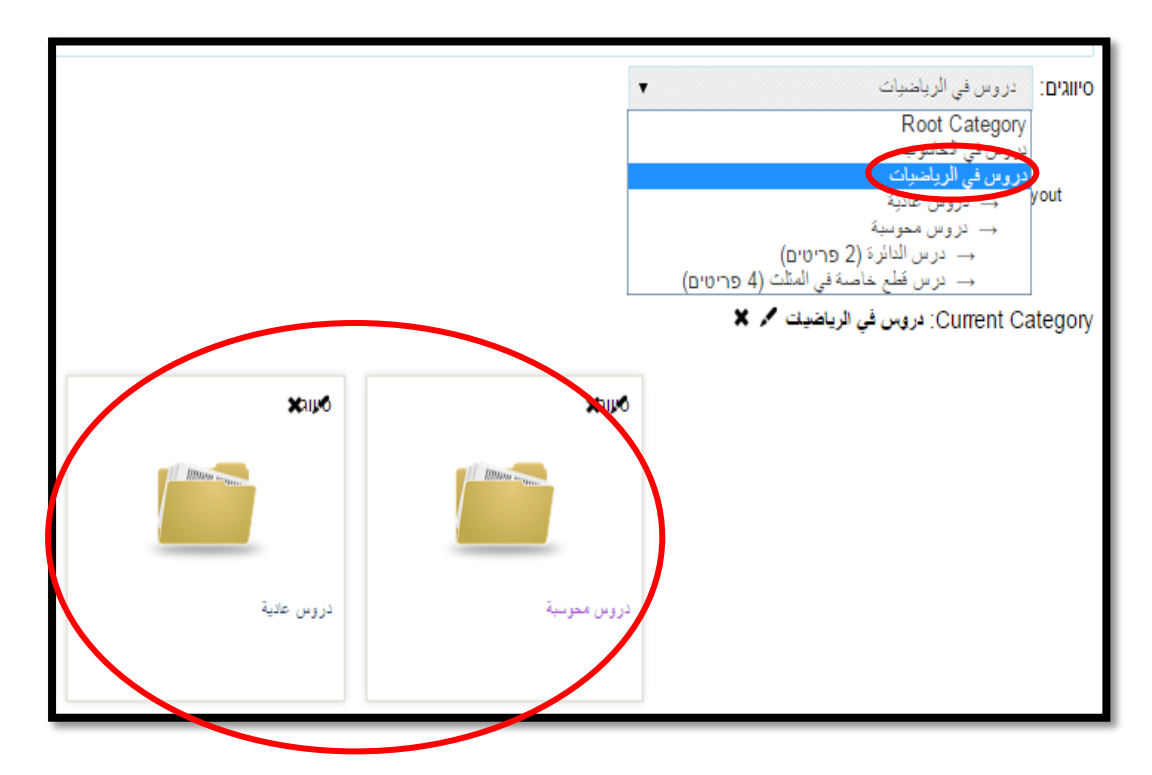

**أكاديمية القاسمي، باقة الغربية، 1025**

9( إذا أردنا بناء جملد رئيسي مرة أخرى أو رؤية اجمللدات الرئيسية، أو إرفاق مواد تعليمية يف جملدات رئيسية، نقوم بالنقر على السهم جبانب סיווגים يف القائمة، وخنتار category Root، كما يظهر يف الصورة:

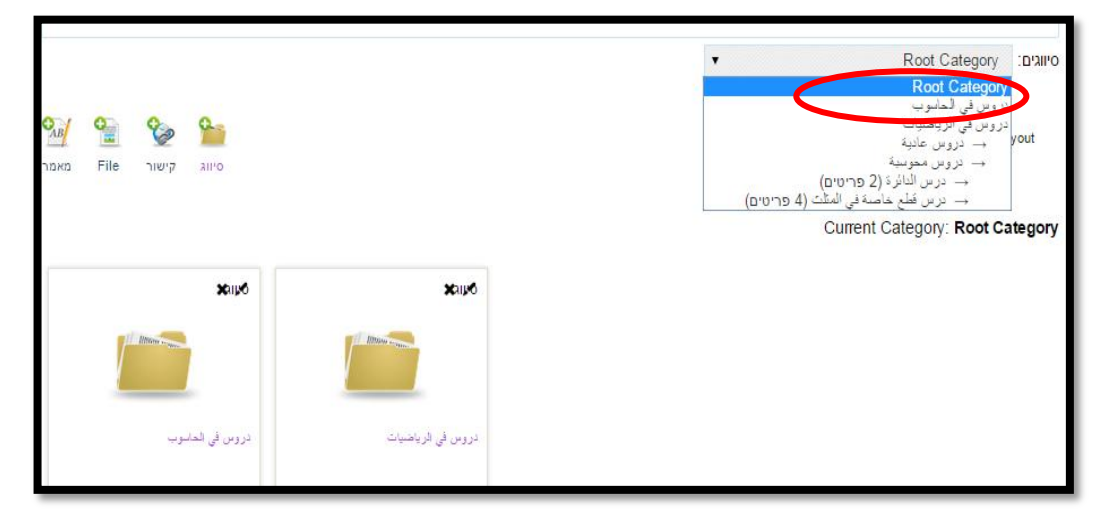

- نقوم بتكرار ما قمنا به إلنشاء بقية اجمللدات. حبيث خنتار اجمللد الذي نريد إدخال جملدات فرعية فيه، بعد ذلك ننقر على סיווג كما هو موضح. بعد إمتام إنشاء اجمللدات حبسب املثال، حنصل على القائمة املنسدلة التالية:
- 11( بعد النتهاء من إنشاء مجيع اجمللدات الرئيسية والفرعية، علينا إرفاق مواد يف اجمللدات. للقيام بذلك نختار من قائمة التصنيفات (סיווגים) في الأعلى عنوان المحلد الذي نريد وضع مواد فيه. مثلاً، إن أردنا رفع ملف خطة درس قطع خاصة في المثلث إلى المجلد "درس قطع خاصة في المثلث" التابع للمجلد "دروس حموسبة"، والذي يتبع للمجلد الرئيسي "دروس يف الرياضيات"، نقوم بالنقر على عنوان اجمللد من القائمة املنسدلة:

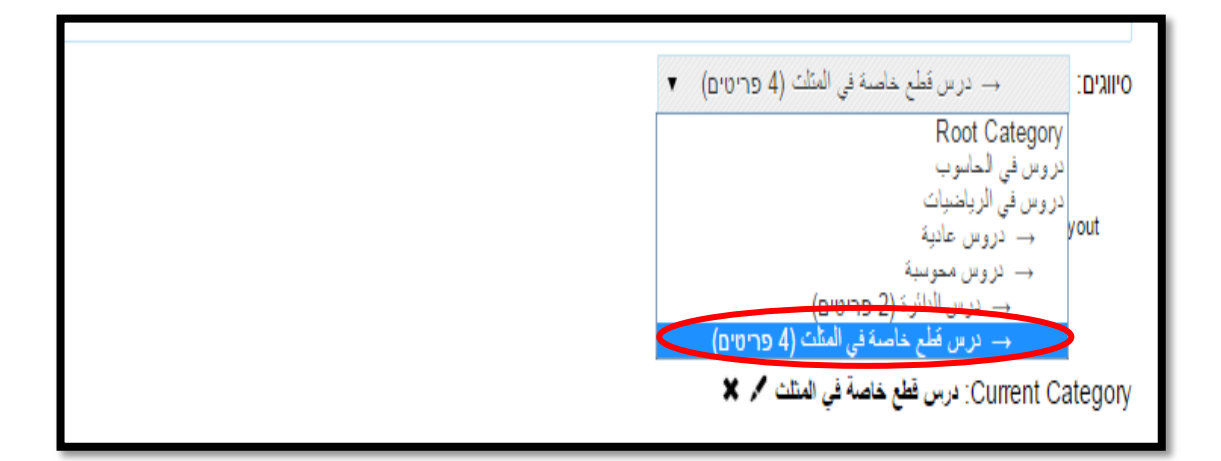

11( بعد النقر على جملد درس قطع خاصة يف املثلث، خنتار نوع املادة اليت نريد رفعها )رابط، ملف أو مقال) كما هو موضح في الصورة:

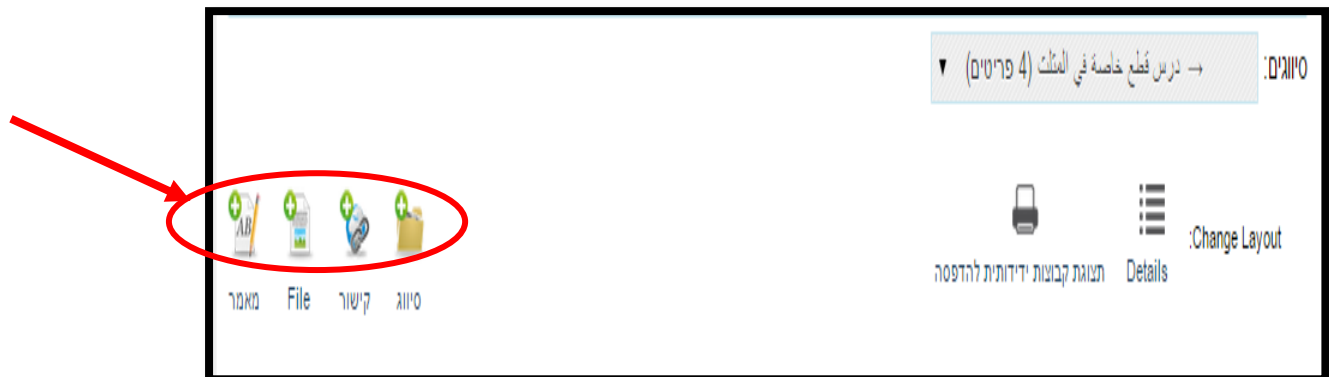

12( لرفع ملف خطة درس قطع خاصة يف املثلث، من حاسوبنا إىل اجمللد "درس قطع خاصة يف املثلث"، ننقر على األيقونة **ملف )file)**، بعد ذلك نقوم بكتابة عنوان للملف كما يظهر يف الصورة، ونبدأ برفع الملف من خلال النقر على السهم في الأسفل:

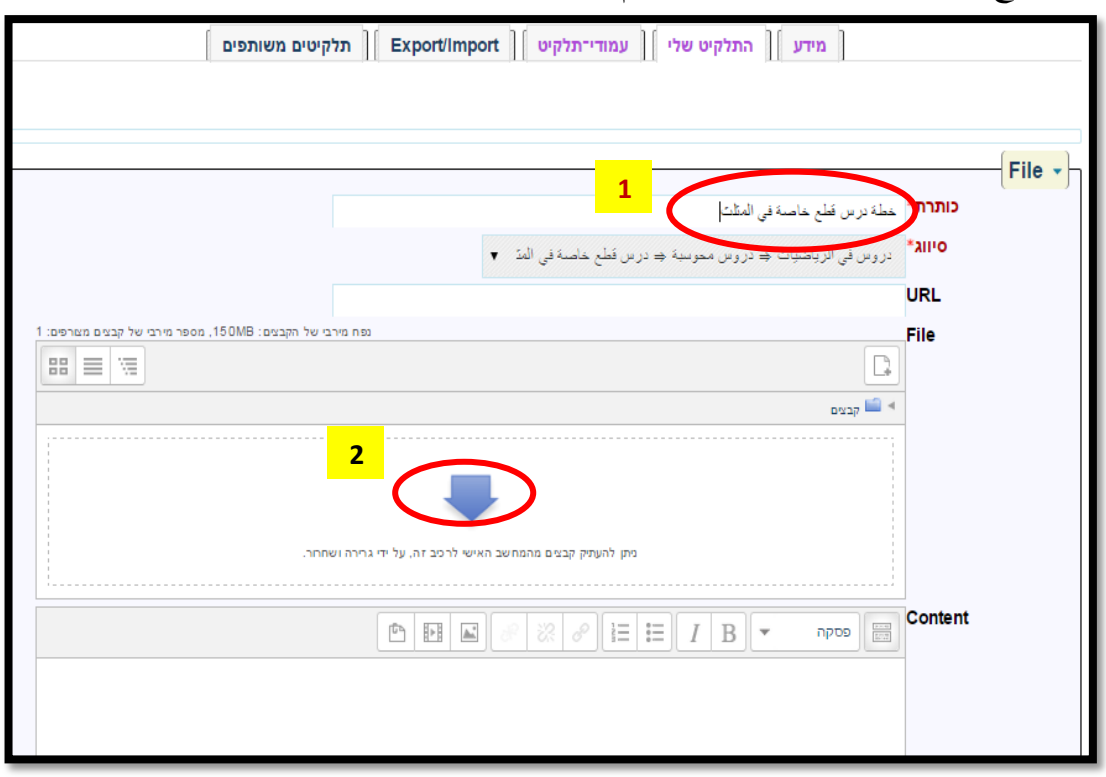

13( لرفع امللف من حاسوبنا الشخصي، ننقر على أيقونة اختيار ملف وخنتار امللف من احلاسوب. بعد اختيار امللف ننقر على األيقونة **رفع الملف** )העלאת קובץ זה(:

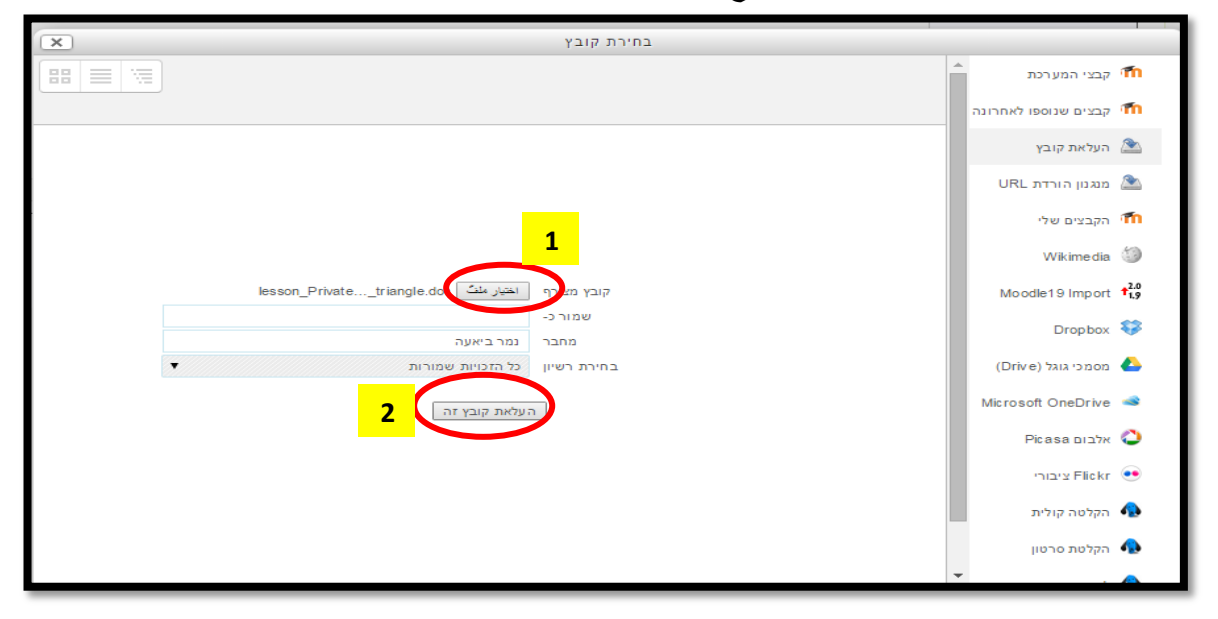

14) بعد الانتهاء من رفع الملف ننقر على حفظ التغييرات (שמירת שינויים) في اسفل

الصفحة:

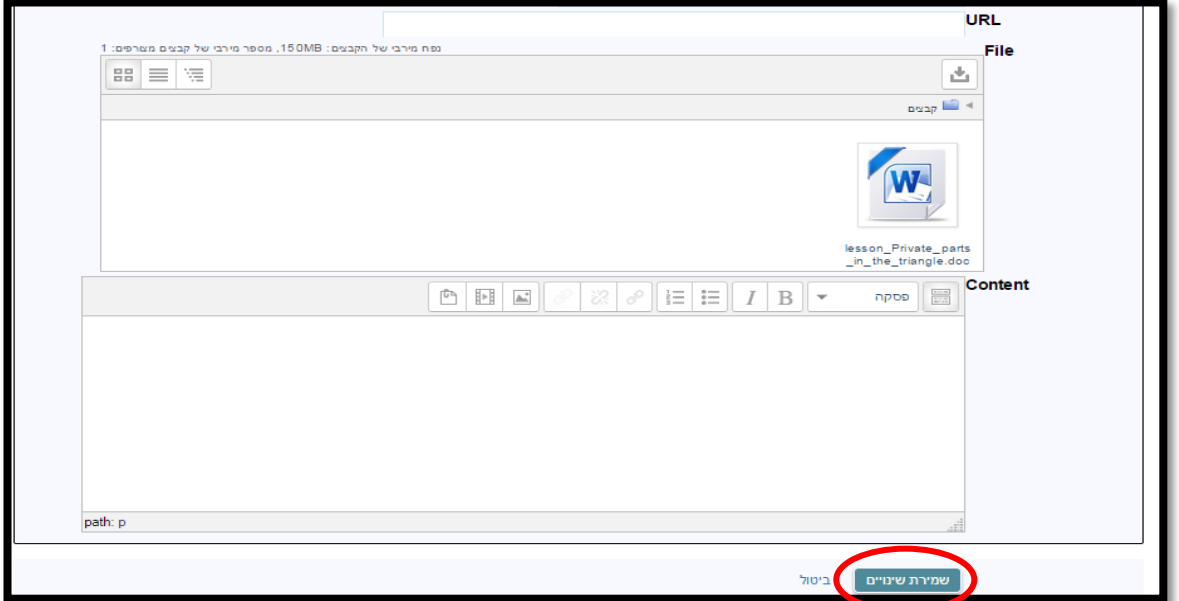

+ نقوم برفع بقية المواد بنفس الطريقة، بحيث نختار اولا في اي مجلد نريد وضع الملف.

**مراحل إنشاء صفحات للبورتفوليو الرقمي**

1( بعد النتهاء من رفع كل املواد، ننقر على עמודי תלקיט يف األعلى إلنشاء صفحات البورتفوليو حبيث تضم امللفات اليت قمنا برفعها، أو ملفات نرفعها مباشرة من خالل استخدام عملية ربط نص مبلف موجود يف حاسوبنا.

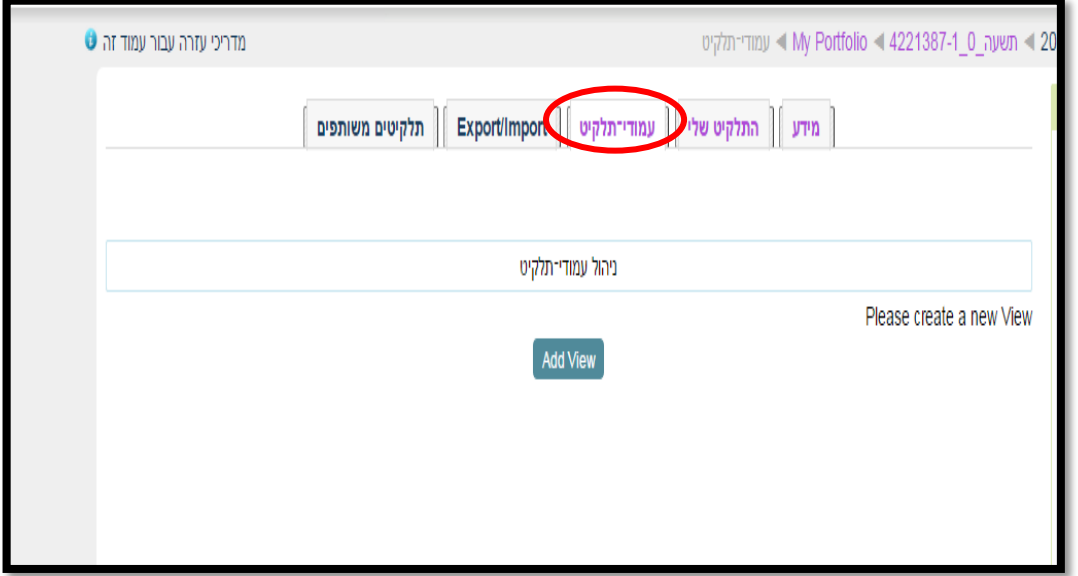

2( جيب اول انشاء عنوان للبورتفوليو من خالل النقر على view add كما يظهر يف الصورة )هذه المرحلة نقوم بما اول مرة فقط):

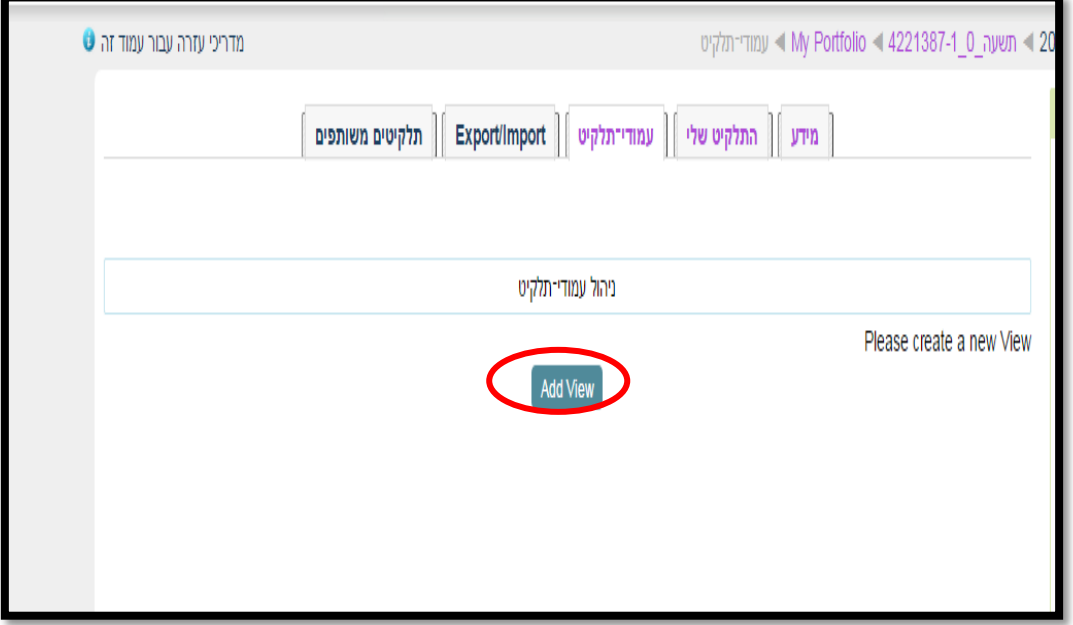

3) بعد ذلك نقوم بكتابة عنوان للبورتفليو المحوسب "بورتفوليو محوسب للطالب فلان"، ثم ننقر على حفظ التغييرات (שמירת שינויים):

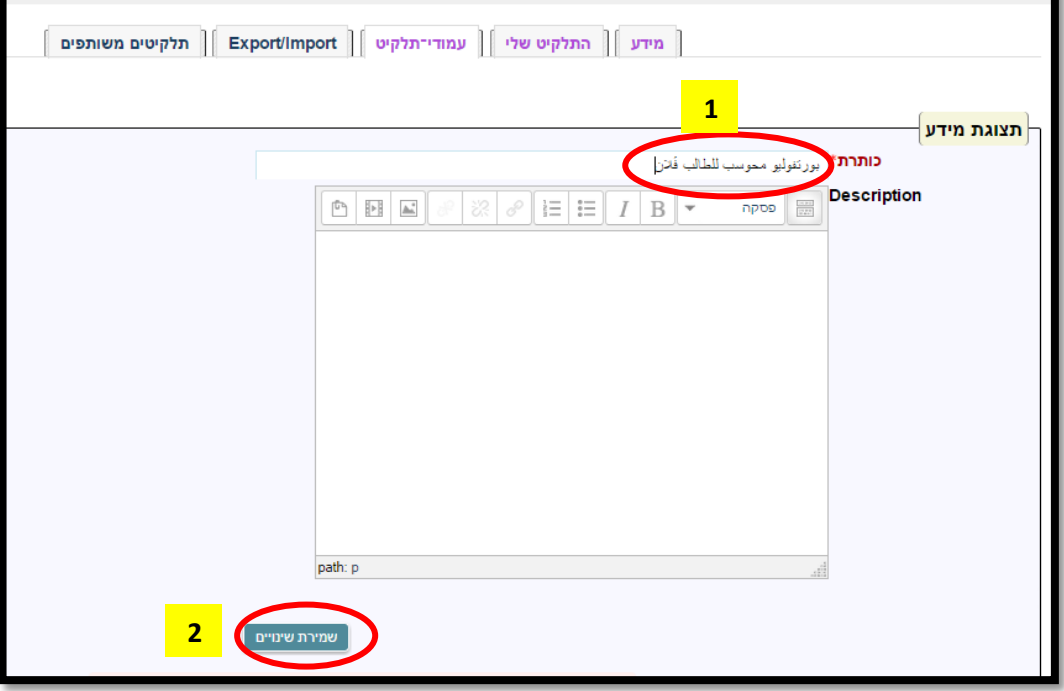

4) سيظهر عنوان البروتفليو الذي تم انشاءه:

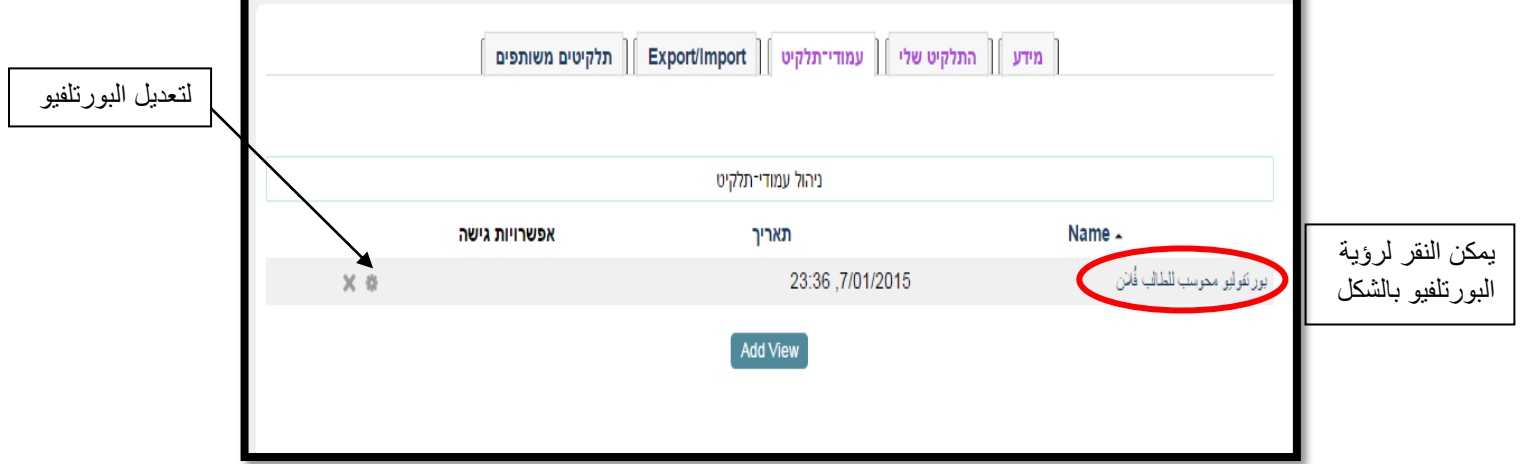

بعد انشاء عنوان البورتفوليو، ننقر على األيقونة "**تعديل البورتلفيو**"، سيتم فتح صفحات البورتفوليو، لكي يتم ترتيب املواد والكائنات اليت نقوم بإضافتها.

**أكاديمية القاسمي، باقة الغربية، 1025**

5) لإنشاء الصفحات، نقوم بجر العنصر الذي نريد اضافته في التصميم حتى تظهر أيقونته في المكان املناسب حتت كلمة Design View:

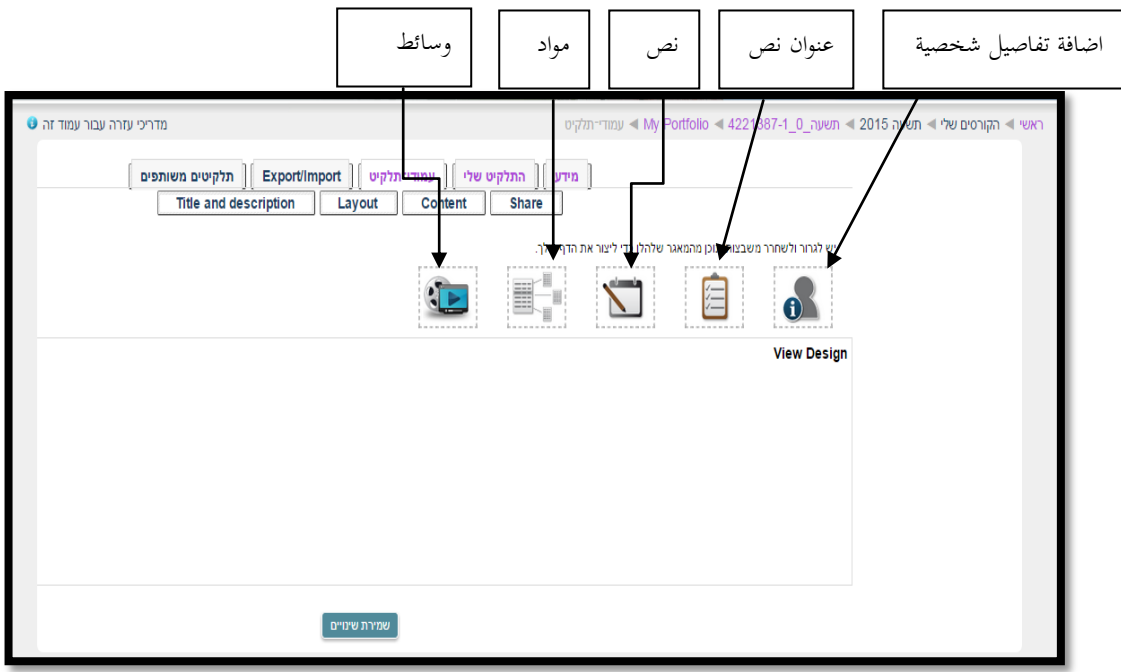

6( نريد اضافة نص رئيسي بعنوان "دروس يف الرياضيات"، نقوم بالنقر على text header وجنر الكائن كما هو موضح يف الصورة:

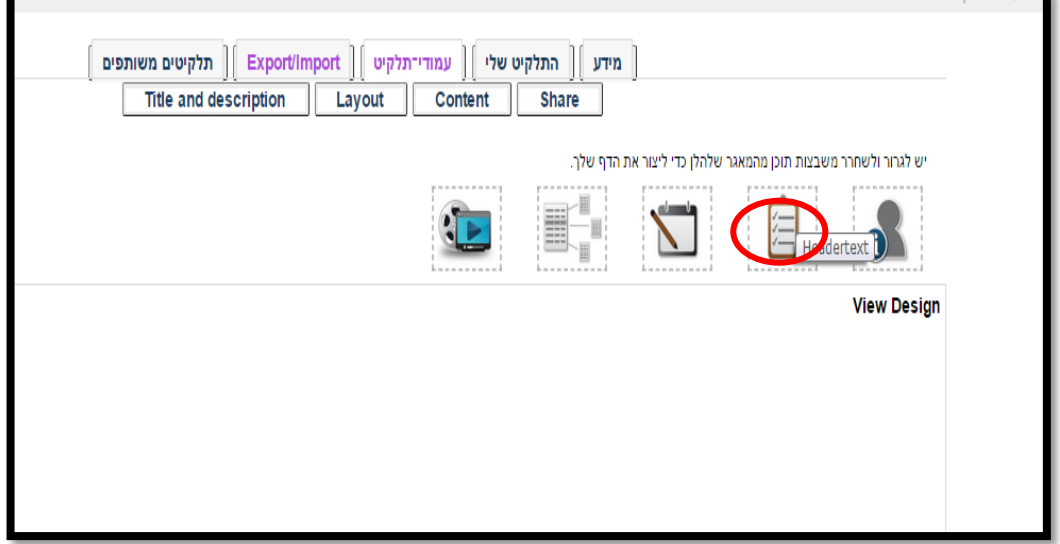

7( سيتم فتح نافذة تتم كتابة عنوان النص كما هو موضح يف املثال، نقوم بكتابة العنوان "دروس يف الرياضيات" ثم ننقر على إضافة (הוספה):

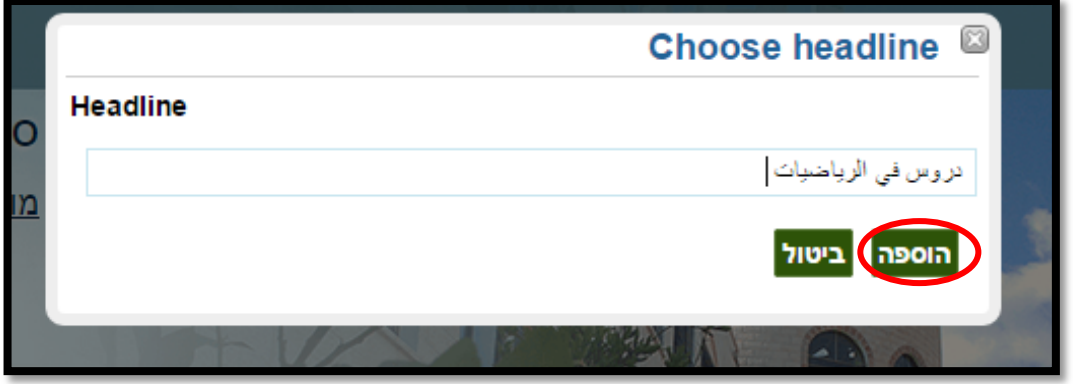

8) ستتم إضافة العنوان "دروس في الرياضيات" في الحتوى كما يظهر في الصورة:

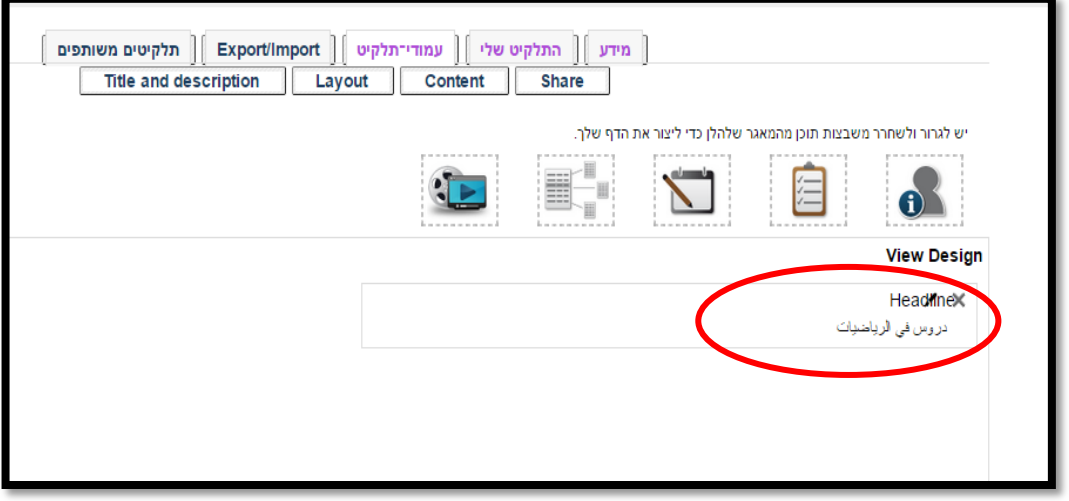

9( إلضافة عنوان فرعي، ميكن ذلك من خالل جر اليقونة **نص** لألسفل، حبيث يتم فتح نافذة وتتم كتابة العنوان و/أو حمتوى إضايف:

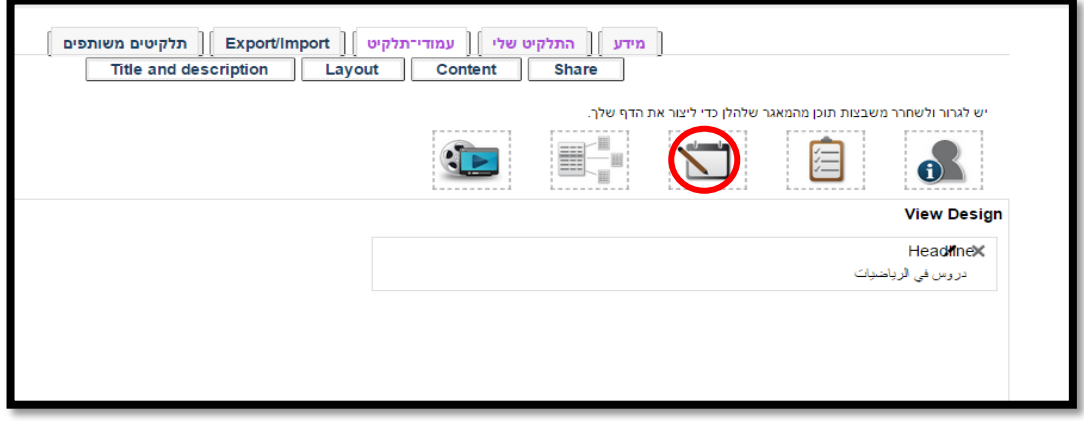

11( بعد فتح النافذة، نقوم بكتابة عنوان فرعي "دروس عادية" ومن املمكن اضافة شرح او مواد (سيتم تفصيل إضافة مواد في الطريقة المختصرة)، ومن ثم ننقر على اضافة (הספה):

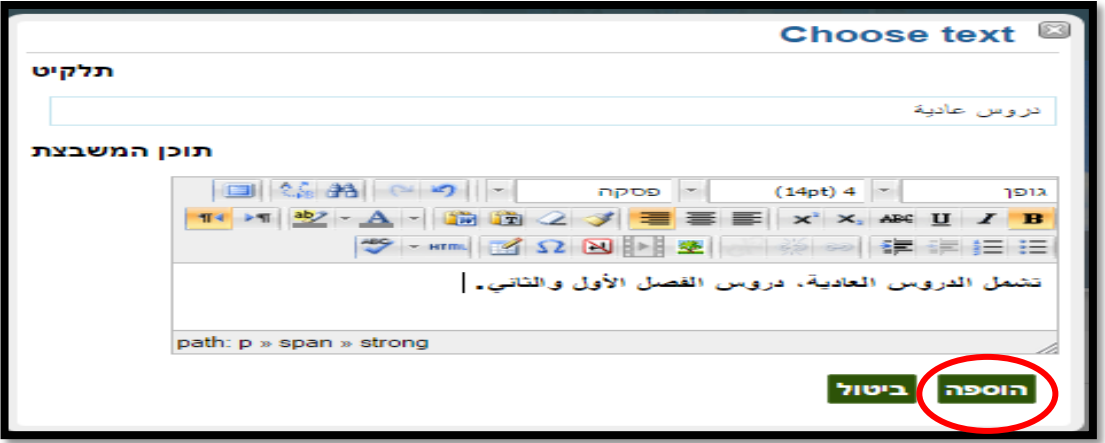

11( سيظهر تصميم البورتفوليو بعد النقر على **إضافة )הוספה(** بالشكل التايل:

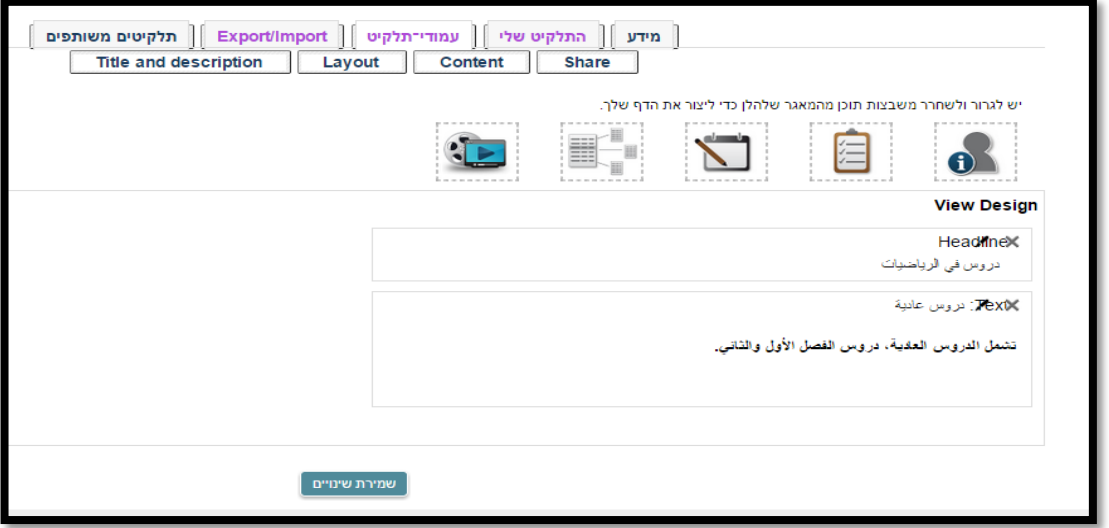

12) لإضافة محتويات او مواد ننقر على **פריטים** في الأعلى ونجرها للأسفل:

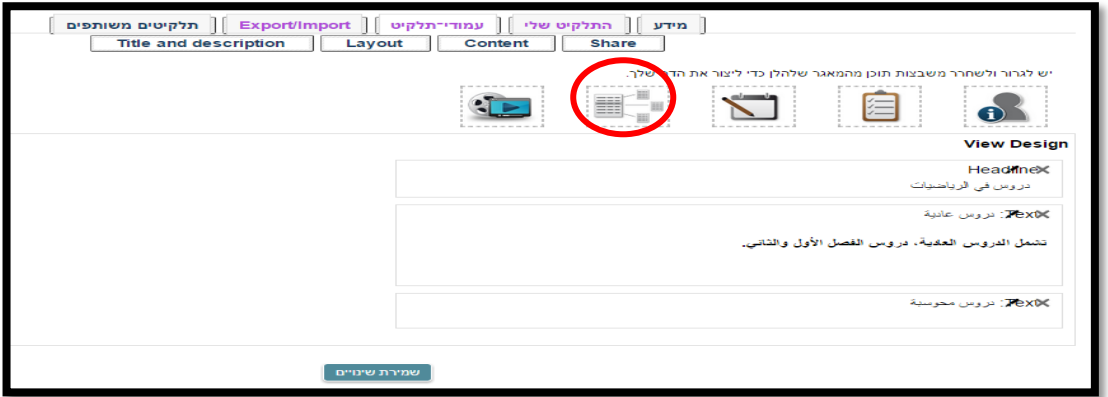

13( نقوم باختيار امللف/امللفات الذي نريد ارفاقه/ها من خالل وضع اشارة جبانب عنوان امللف، بعد النتهاء ننقر على הוספה:

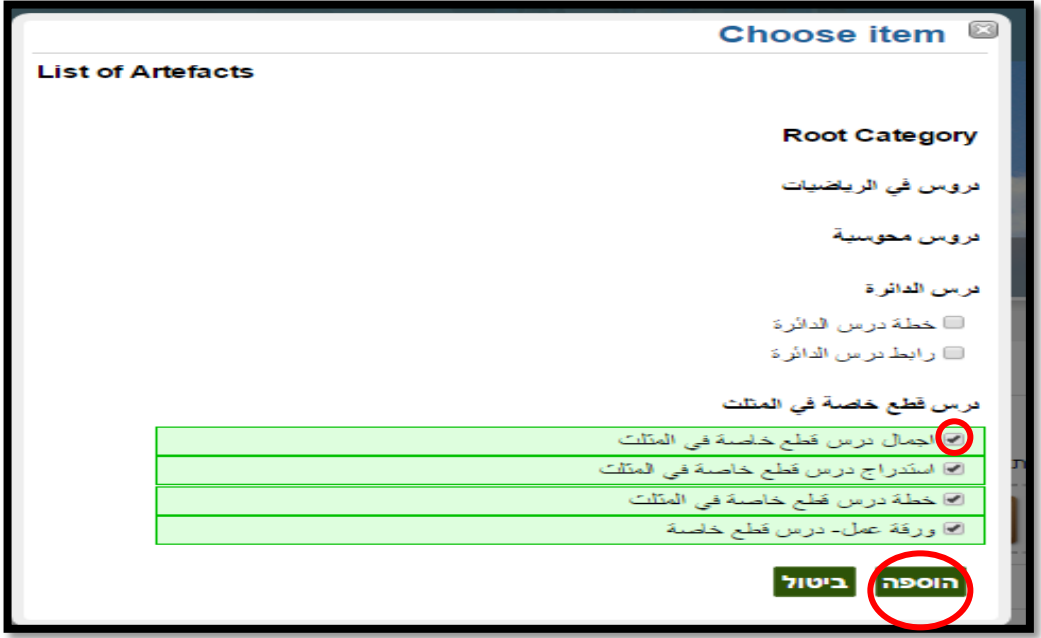

14( بعد النقر على إضافة، ستظهر ملفات درس قطع خاصة يف املثلث يف السفل:

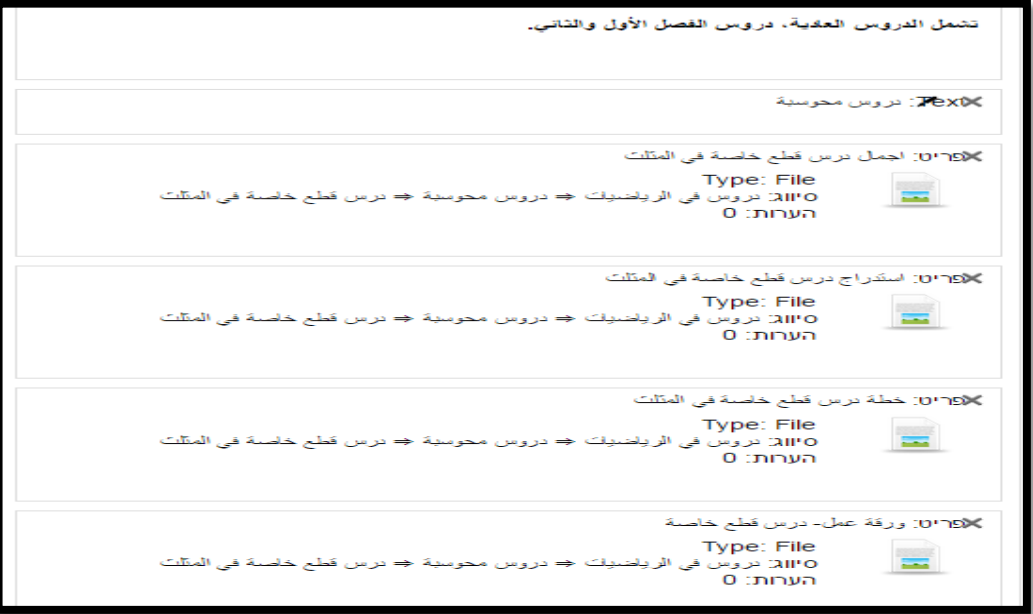

- ميكن ترتيب ظهور امللفات من خالل تقريب املاوس على امللف سيظهر سهم، عندها نقو م بتحريك امللف لألعلى او لألسفل.
	- 15( اذا انتهينا من رفع مجيع ملفات البورتفليو نقوم بالنقر على حفظ التغيريات )שמירת للالالال في الأسفل:

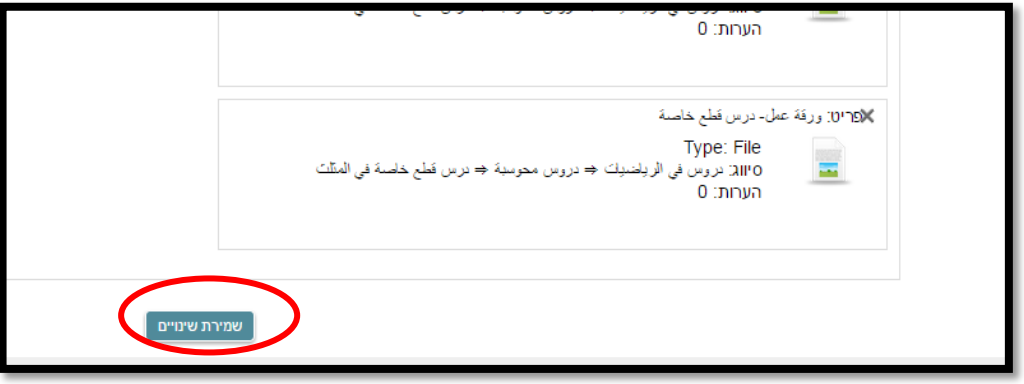

16( يف األعلى تظهر قائمة حتتوي ايقونات تتعلق بالبورتفوليو، ميكن تعديل عنوان البورتفليو، تصميم البورتفوليو، مشاركة البورتفوليو:

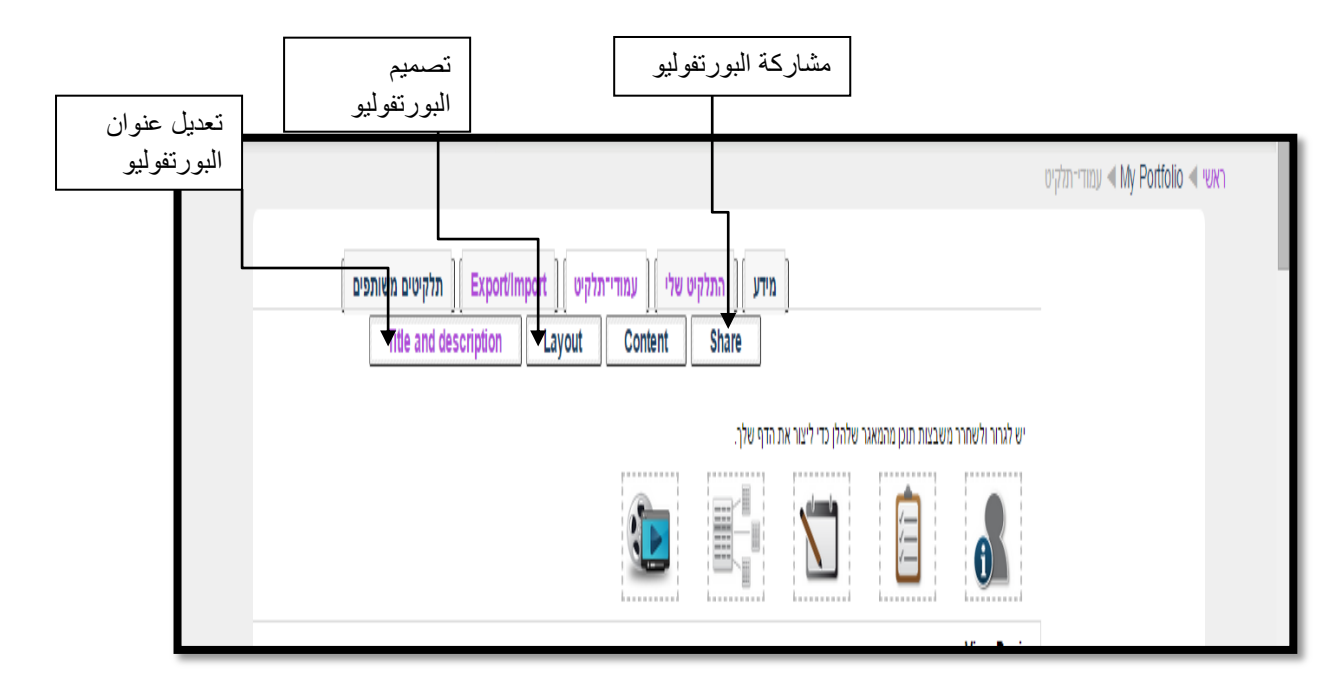

17) إذا اردنا مشاركة الآخرين ننقر على مشاركة (share) في الأعلى:

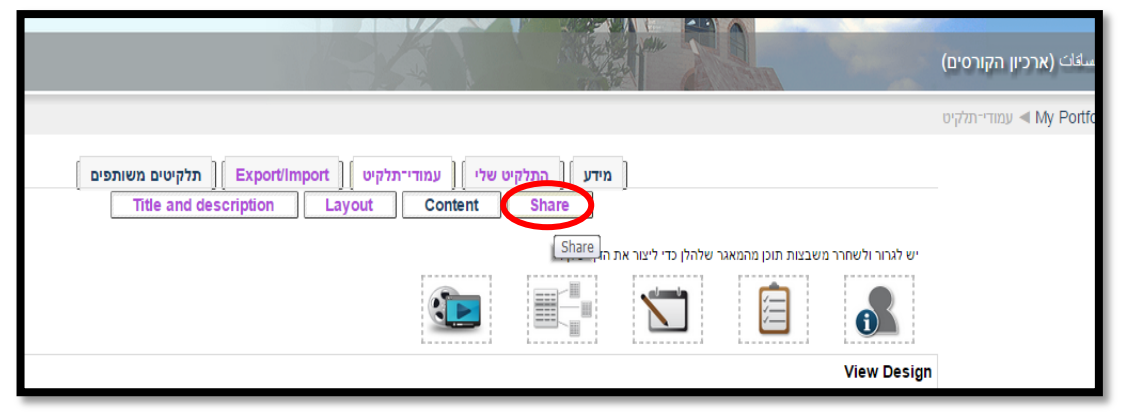

18) ثم نختار صلاحيات داخلية- internal access (الامكانية الثانية):

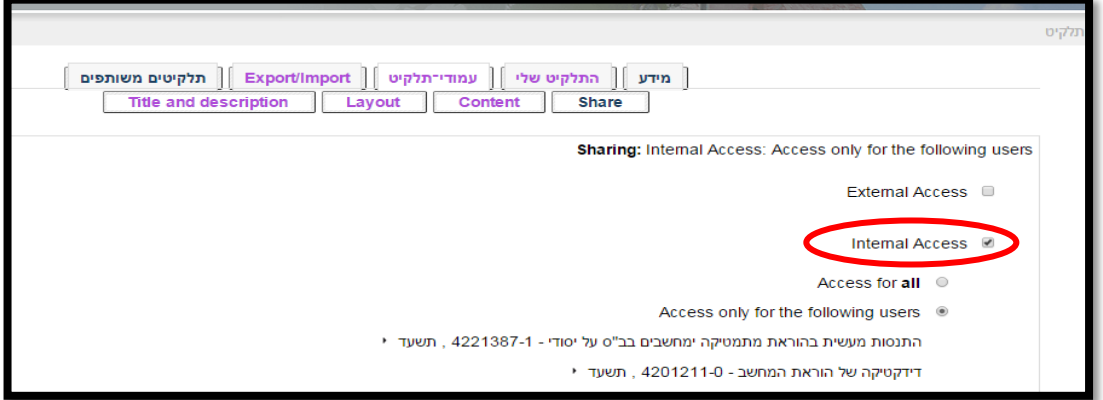

19( بعد النقر على الصالحيات الداخلية، ستظهر املساقات اخلاصة باملستخدم، خنتار عنوان املساق الذي نود مشاركة اشخاص فيه، ونقوم باختيار الشخاص:

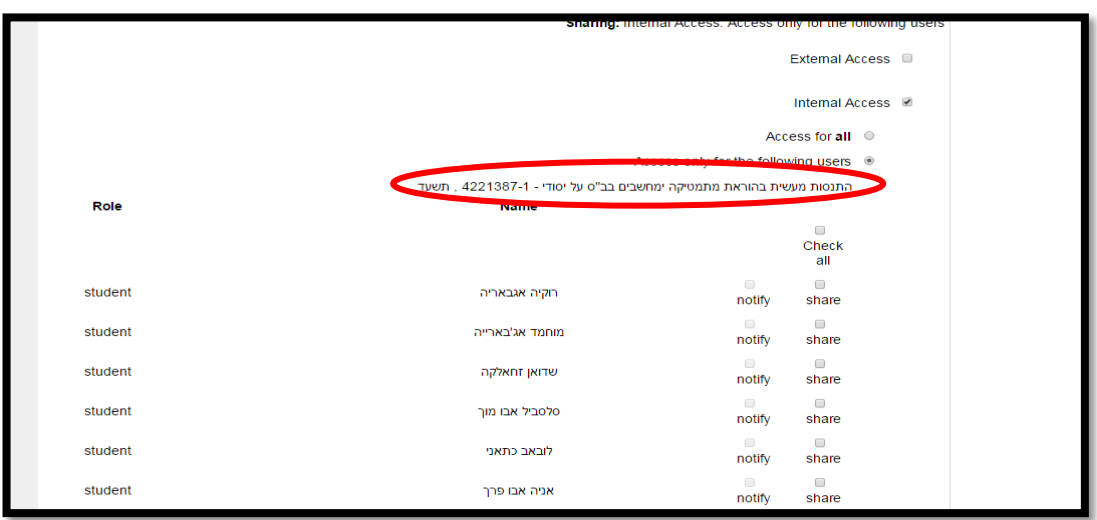

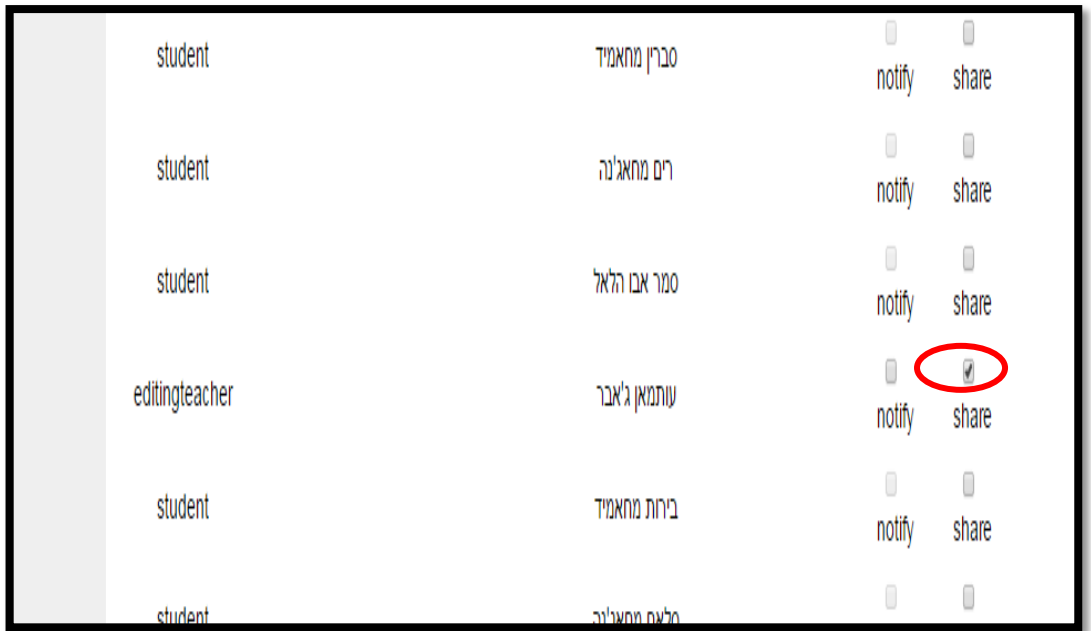

21( نقوم بوضع اشارة جبانب اسم الشخص كما هو موضح يف الصورة:

بعد مشاركة الأخرين ننقر في الاسفل على حفظ التغييرات (שמירת שינויים) في  $(21\,$ الأسفل:

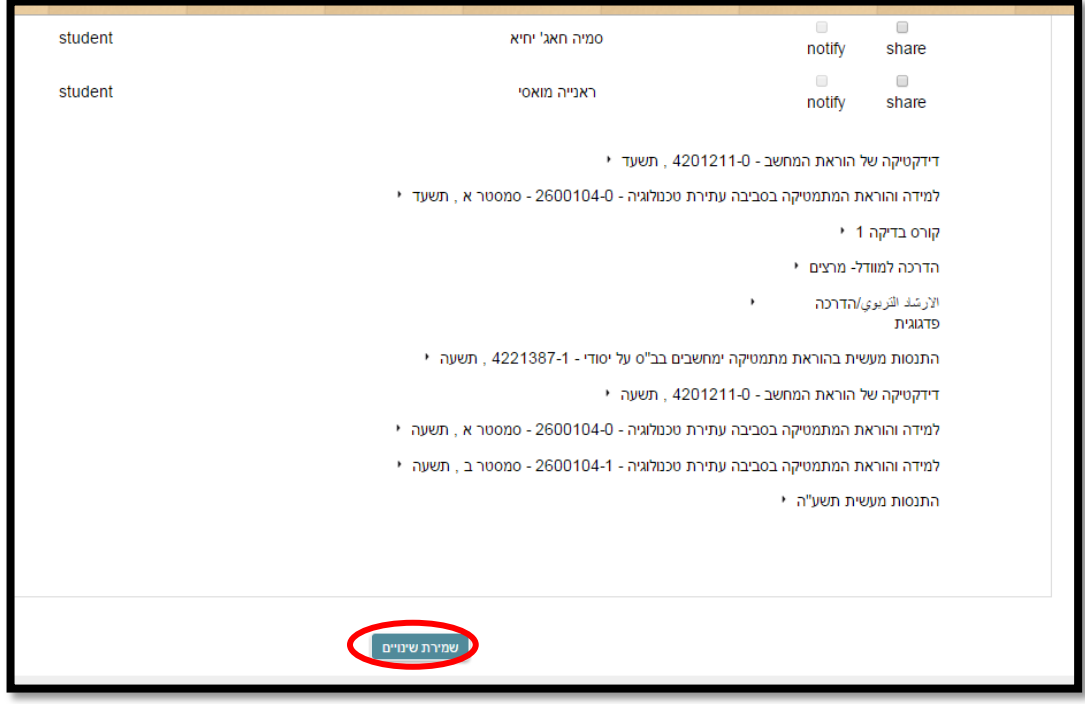

22) بعد حفظ التغييرات ننقر على لاמודי תלקיט:

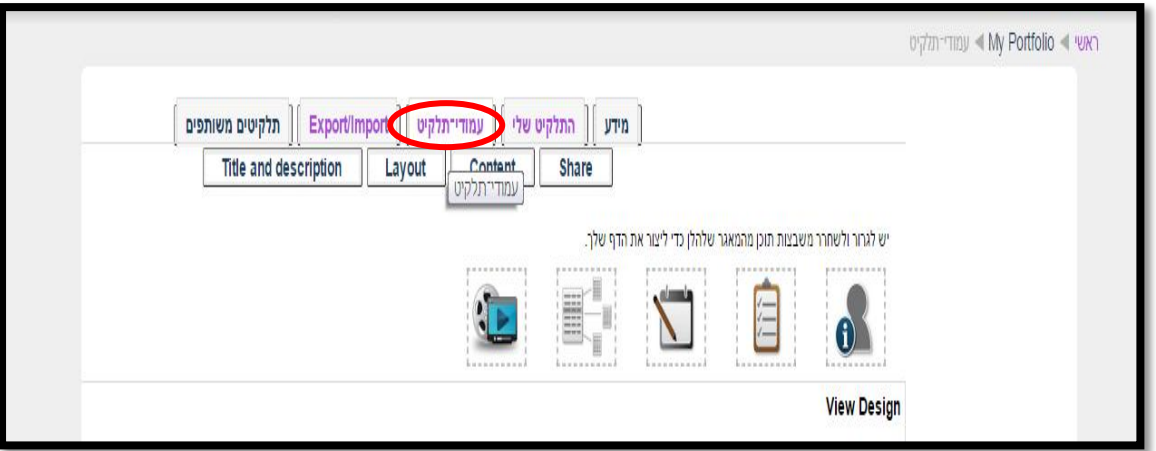

23( مث ننقر على عنوان البورتلفيو "بورتفوليو حموسب" لرؤيته بالصورة النهائية:

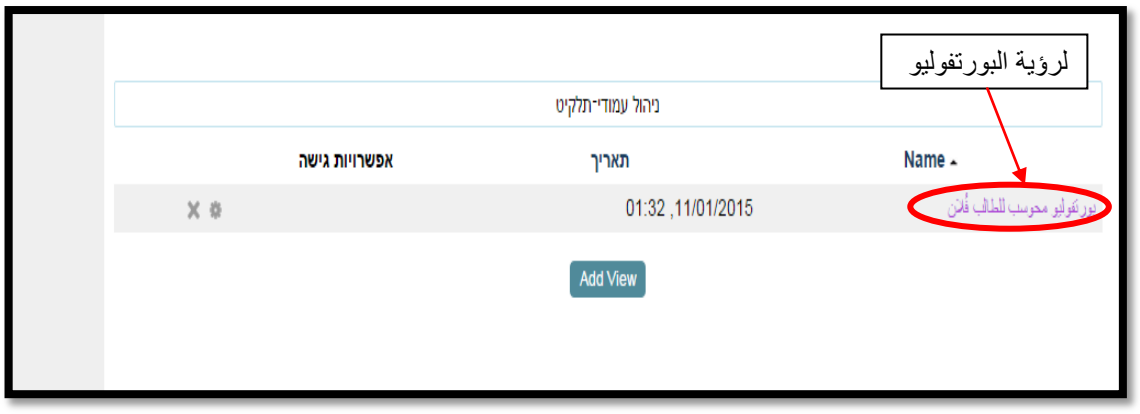

سيظهر البورتفليو بالصورة النهائية التالية:  $(24\,$ 

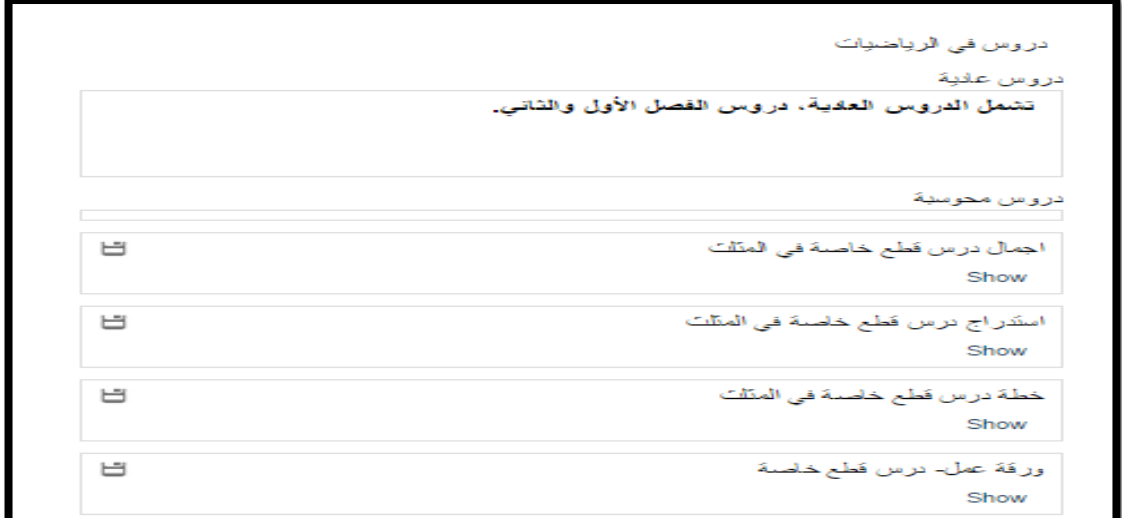

## **الطريقة المختصرة إلضافة مواد للبورتفوليو:**

.1 نريد إضافة مواد درس "الدائرة" للمحتوى دون حفظها يف اجمللدات املوجودة بהתלקיט

שלי، نقوم بالنقر على **اضافة نص**:

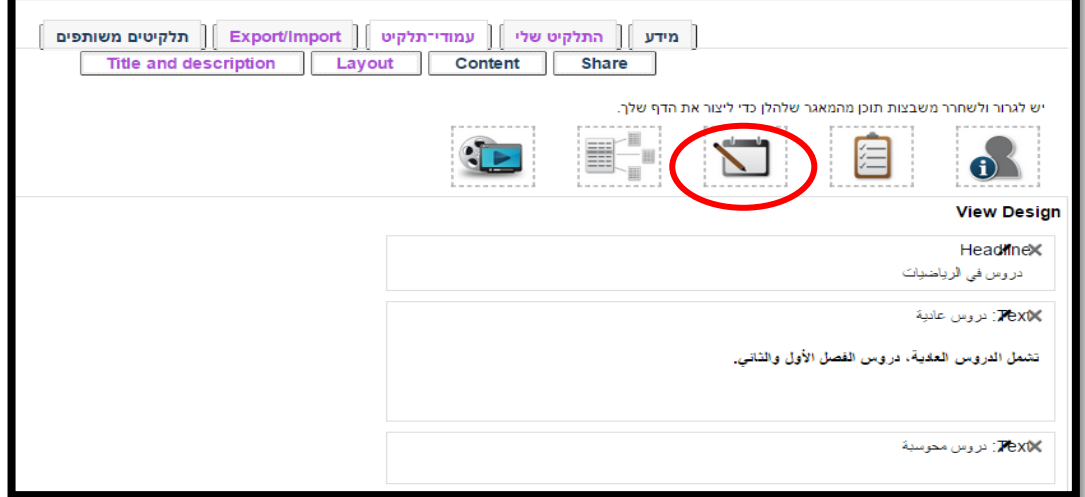

. نقوم بكتابة عنوان الدرس في الخانة الأولى "درس الدائرة"، وفي المحتوى نقوم بإنشاء روابط للمواد:

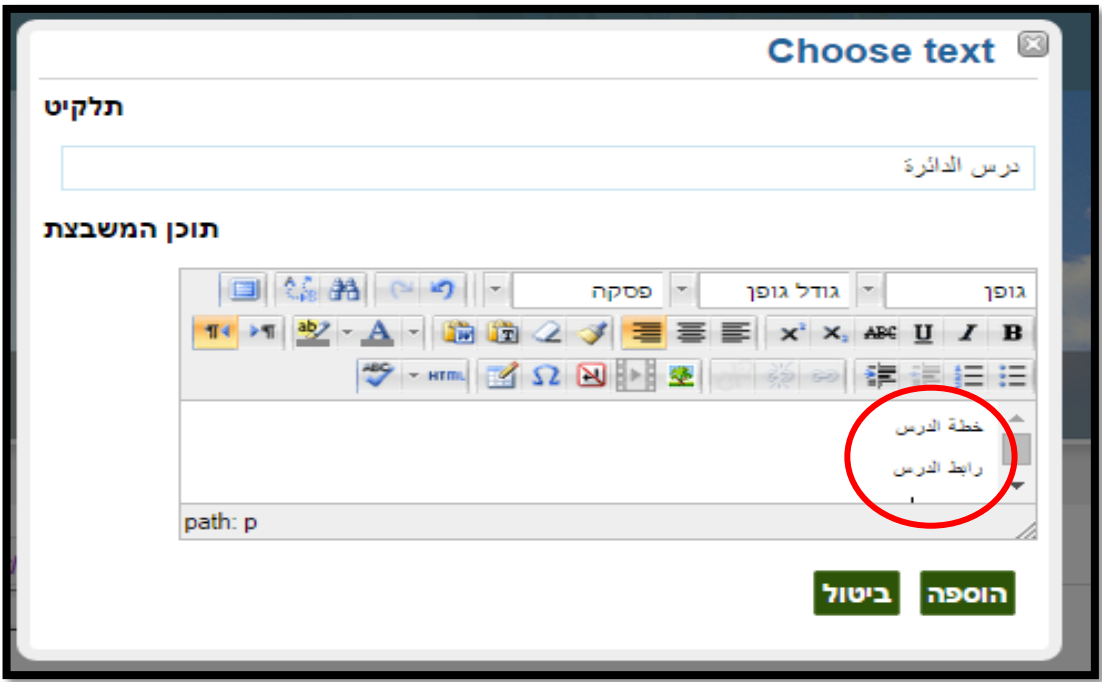

3. نقوم بإضافة رابط لمادة او لموقع من خلال تظليل النص الذي نريد اضافة رابط له، ثم ننقر على أيقونة **االرتباط التشعبي**:

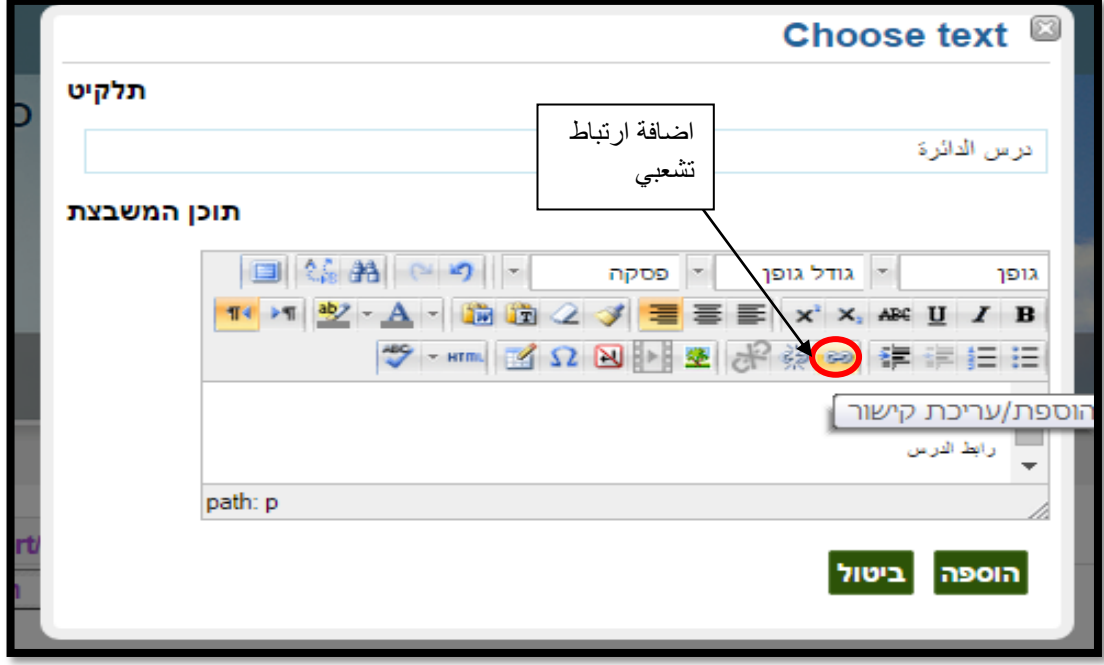

.4 اذا كان نوع املادة اليت نريد وضع ارتباط هلا، عبارة عن رابط، نقوم بإلصاق الرابط يف مربع النص כתובת הקישור، اما اذا كانت مادة من الحاسوب، نقوم بالنقر على الأيقونة

معاينة:

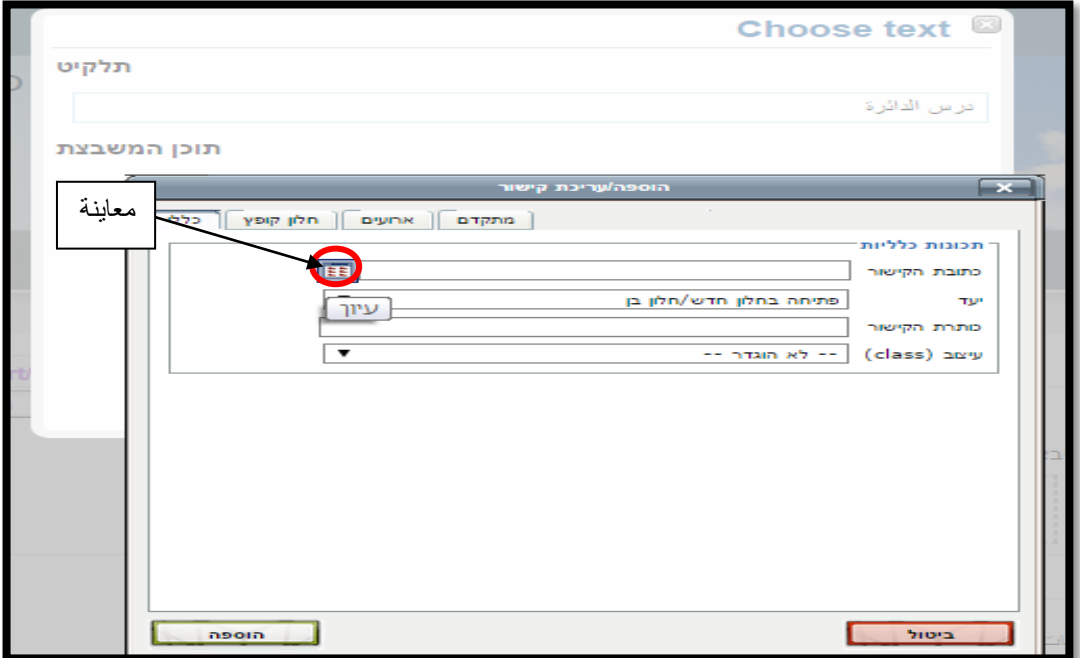

**أكاديمية القاسمي، باقة الغربية، 1025**

.5 نقوم بالنقر على اختيار ملف، ومن مث نقوم بتحميل امللف من احلاسوب، وبعد اضافة امللف :upload this file على ننقر

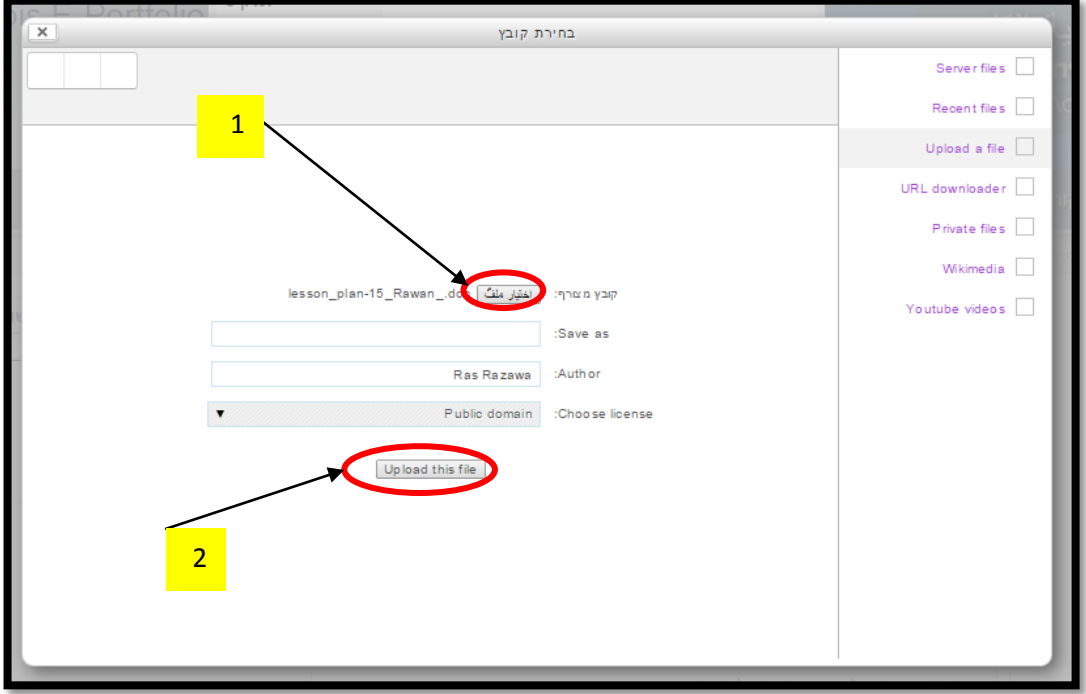

. بعد الانتهاء من رفع المادة، ننقر على اضافة (הספה):

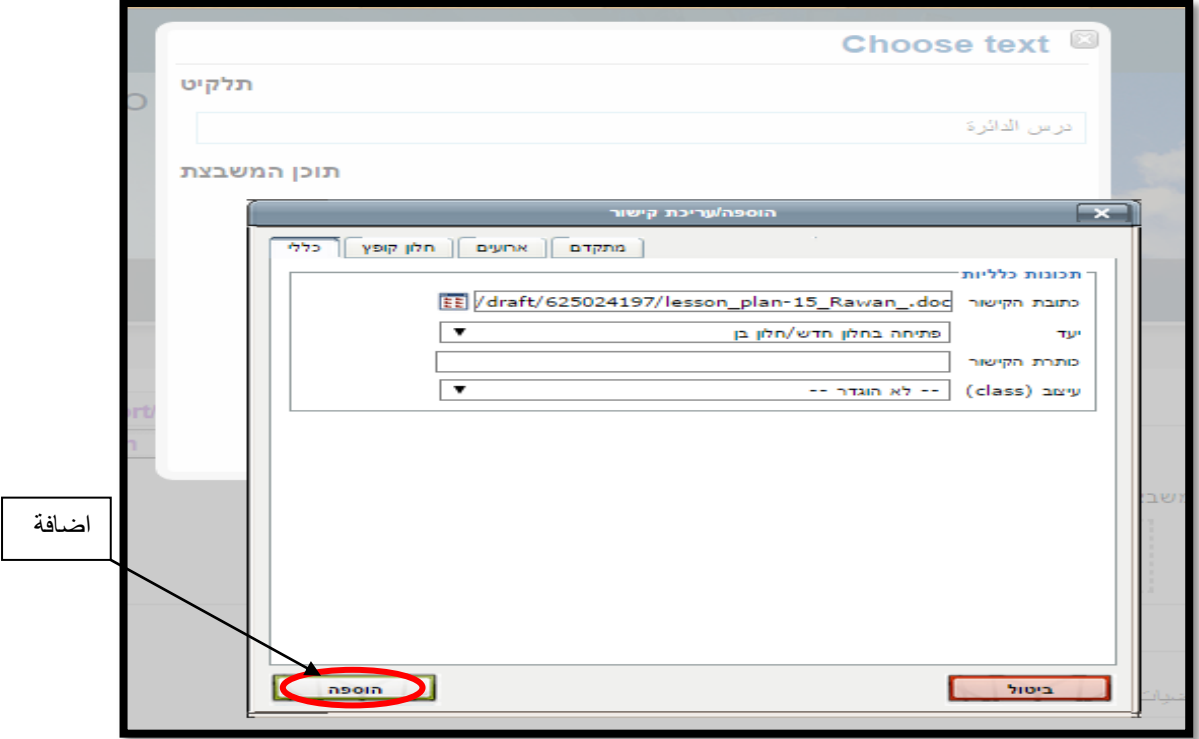

.7 نقوم بإضافة روابط او رفع مواد اخرى للدرس بنفس الطريقة. بعد النتهاء من رفع مجيع ملفات ومواد الدرس، ننقر على حفظ (save):

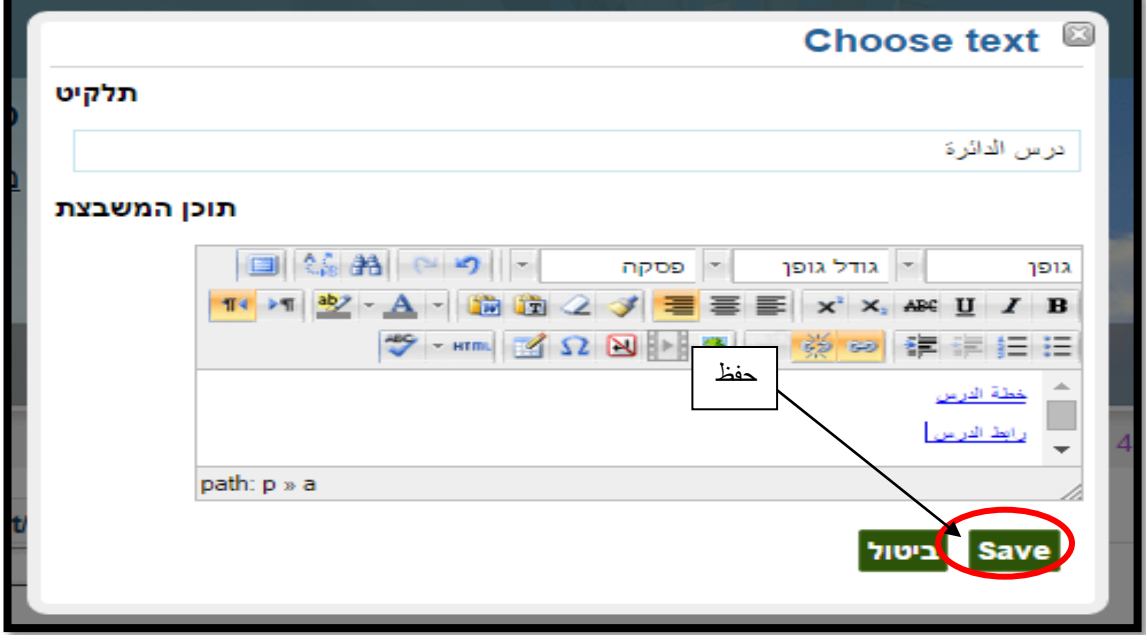

8. بعد انهاء التعديل نقوم بحفظ التغييرات في الأسفل:

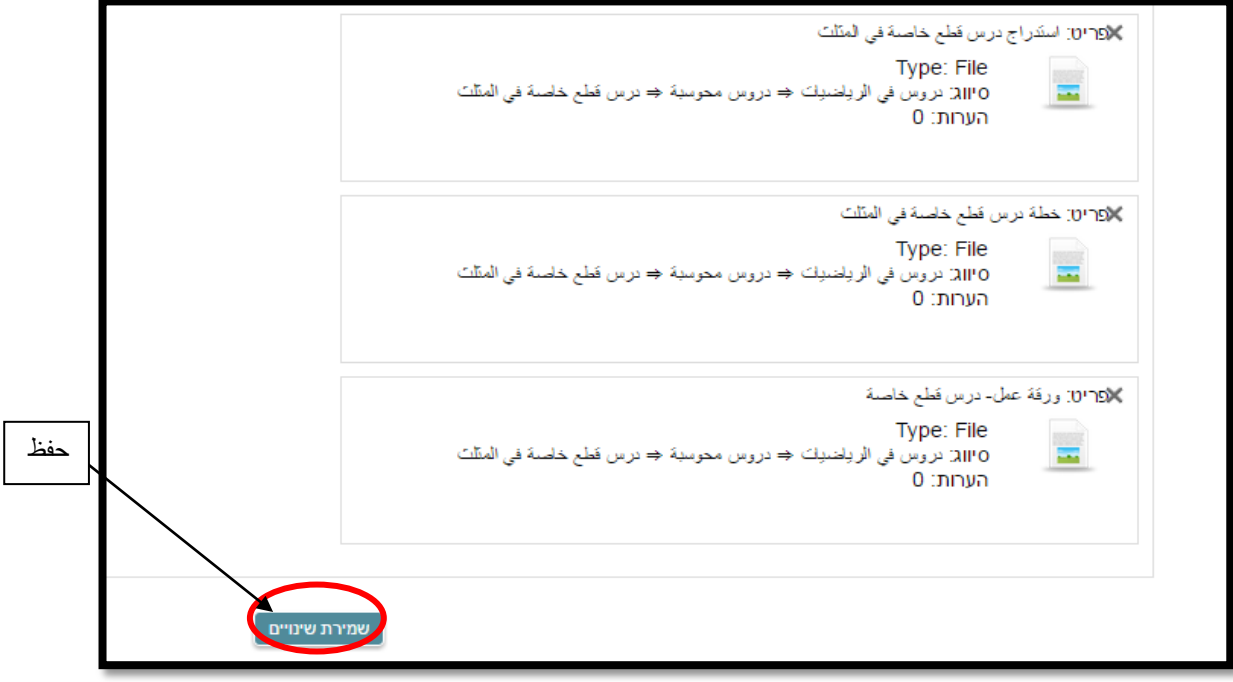

.9 بعد النتهاء نقوم بالنقر على עמודי תלקיט ومن مث على عنوان البورتفوليو لعرضه:

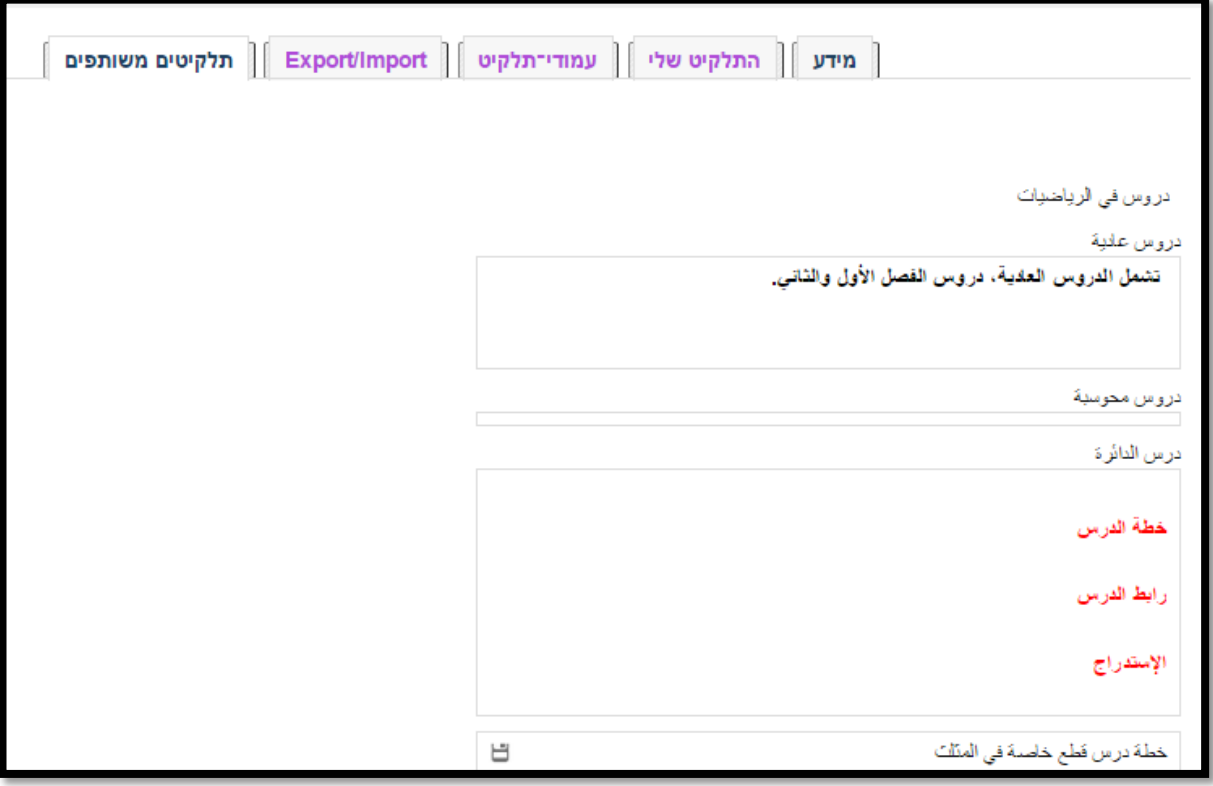